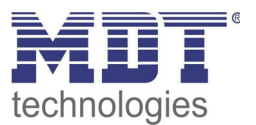

Stand 06/2014

Technisches Handbuch MDT LED-Anzeige

> SCN-LED55.01 SCN-GLED1W.01 SCN-GLED1S.01

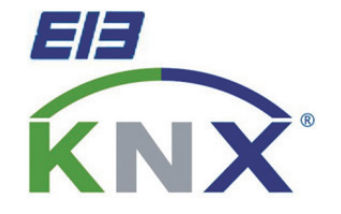

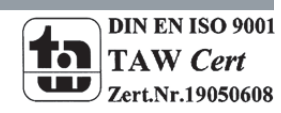

### 1 Inhalt

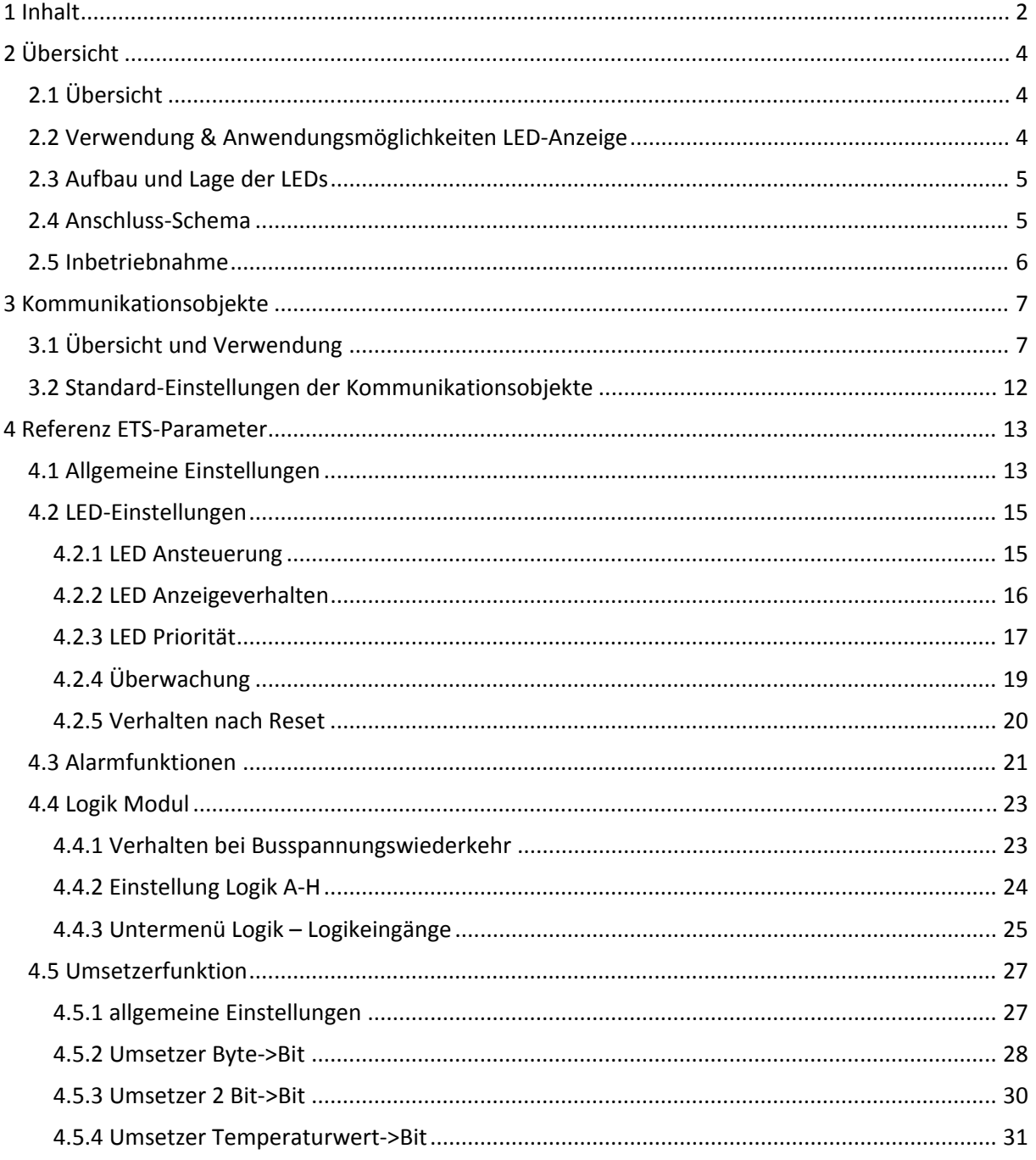

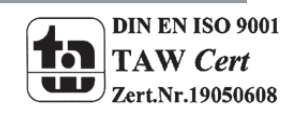

# E technologies

# Technisches Handbuch LED-Anzeige SCN-LED55.01/SCN-GLED1x.01

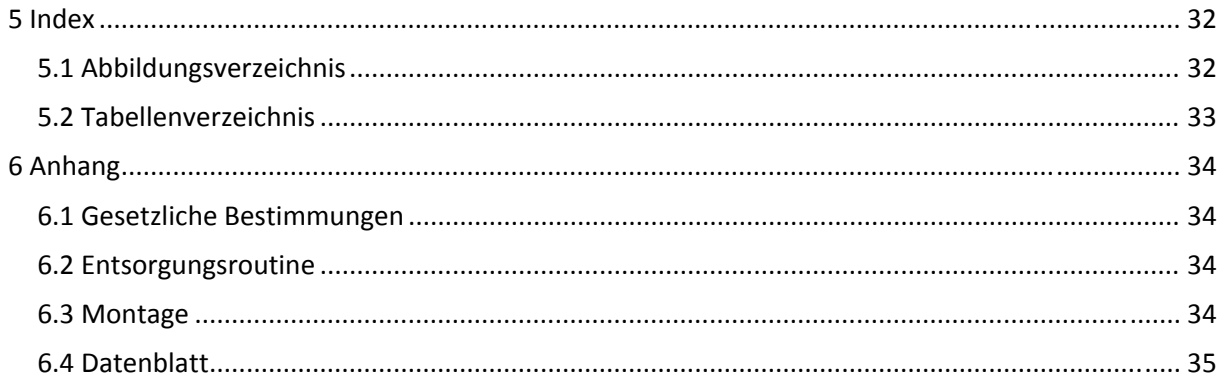

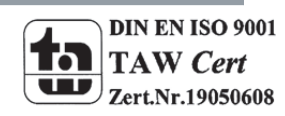

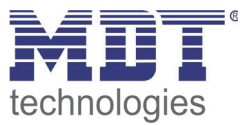

### **2 Übersicht**

### **2.1 Übersicht**

Die Beschreibung bezieht sich auf nachfolgende LED‐Anzeigen(Bestellnummer jeweils fett gedruckt):

- **SCN‐LED55.01** LED‐Anzeige für 55mm Schalterprogramme
	- o 12 RGBW LEDs, Logik und Umsetzerfunktionen
- **SCN‐GLED1W.01** Glas LED‐Anzeige, weiß o 12 RGBW LEDs, Logik und Umsetzerfunktionen
	- **SCN‐GLED1S.01** Glas LED‐Anzeige, schwarz
		- o 12 RGBW LEDs, Logik und Umsetzerfunktionen

### **2.2 Verwendung & Anwendungsmöglichkeiten LED‐Anzeige**

Die LED‐Anzeige dient als Anzeige von bestimmten Zuständen. Dabei kann jede der 12 LEDs in vier unterschiedlichen Farben(rot, grün, blau, weiß) wahlweise leuchtend oder blinkend einen beliebigen Zustand anzeigen. Die 6 Zeilenelemente sind sowohl bei der Glas‐Ausgabe als auch bei der 55mm Ausgabe individuell beschriftbar.

Zusätzlich verfügt die Anzeige über 8 Logikblöcke sowie eine Alarm‐ und Umsetzerfunktion. Über die Logikfunktion können Zustände mittels Und‐ bzw. Oder‐Funktion detailliert ausgewertet werden und in Abhängigkeit dessen Bit‐Zustände, Byte‐Werte oder Szenen‐Nummern gesendet werden.

Durch die eingebaute Alarm‐Funktion können mit dem Signalwechsel einer beliebigen LED Alarme ausgelöst werden. Hierzu stehen insgesamt 4 verschiedene Alarm‐Objekte zur Verfügung. Mit der Umsetzerfunktion können Temperaturwerte, Byte‐Werte und 2 Bit‐Werte in einfache Bit‐ Werte konvertiert werden.

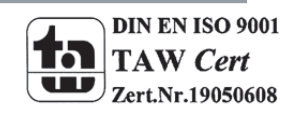

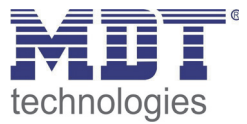

### **2.3 Aufbau und Lage der LEDs**

Das nachfolgende Bild zeigt die Lage der einzelnen LEDs. Zur Orientierung ist die Lage des Programmier‐Tasters angegeben:

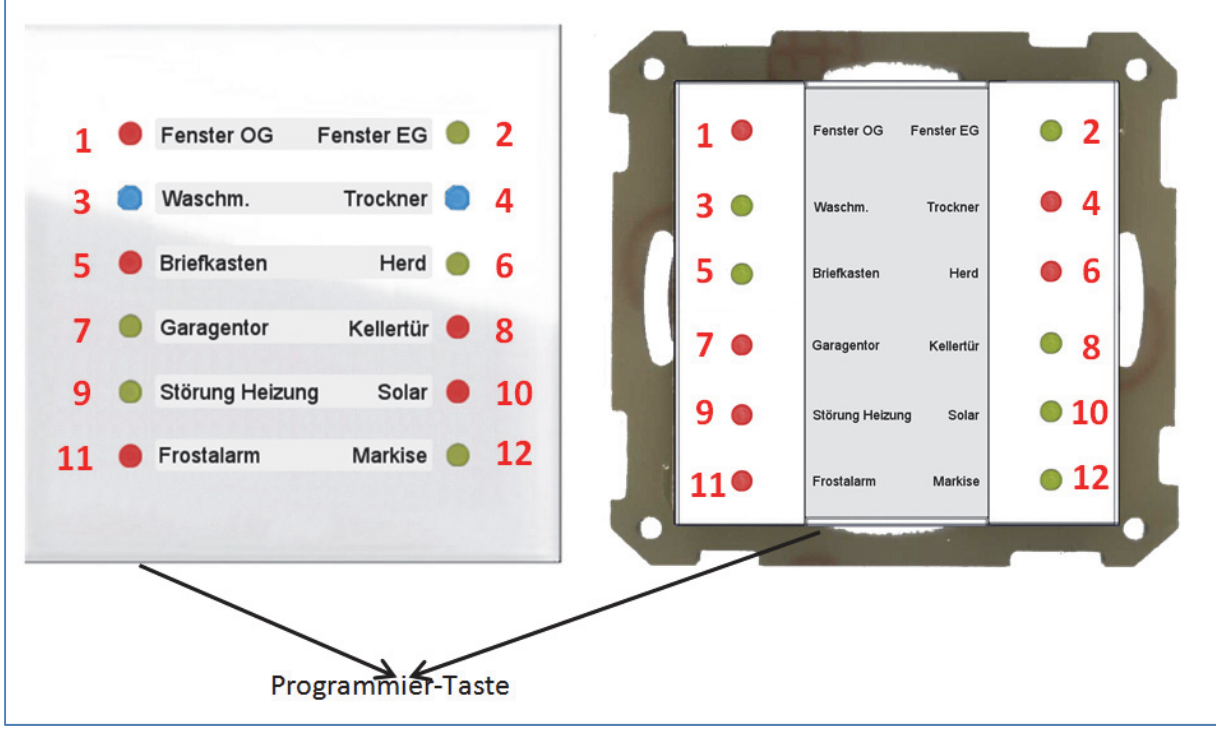

**Abbildung 1: Aufbau und Lage der LEDs**

### **2.4 Anschluss‐Schema**

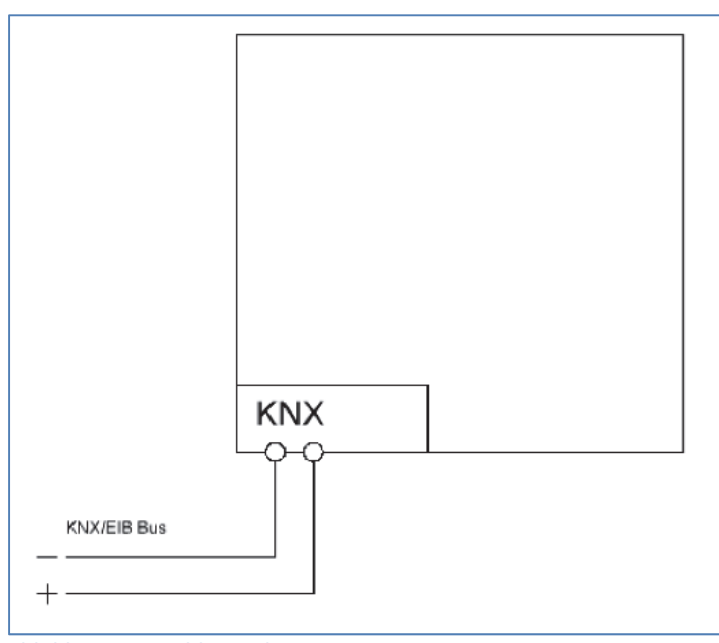

**Abbildung 2: Anschluss‐Schema**

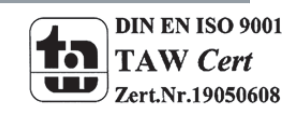

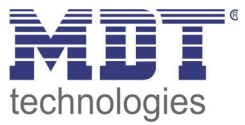

### **2.5 Inbetriebnahme**

Nach der Verdrahtung des Gerätes erfolgt die Vergabe der physikalischen Adresse und die Parametrierung der einzelnen Kanäle:

- (1) Schnittstelle an den Bus anschließen, z.B. MDT USB Interface
- (2) Busspannung zuschalten
- (3) Programmiertaste am Gerät drücken(rote Programmier‐LED leuchtet)
- (4) Laden der physikalischen Adresse aus der ETS‐Software über die Schnittstelle(rote LED erlischt, sobald dies erfolgreich abgeschlossen ist)
- (5) Laden der Applikation, mit gewünschter Parametrierung
- (6) Wenn das Gerät betriebsbereit ist kann die gewünschte Funktion geprüft werden(ist auch mit Hilfe der ETS‐Software möglich)

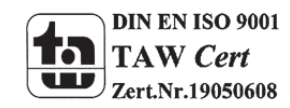

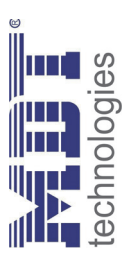

# 3 Kommunikationsobjekte **Kommunikationsobjekte**

# 3.1 Übersicht und Verwendung **3.1 Übersicht und Verwendung**

Die nachfolgende Tabelle zeigt die verfügbaren Objekte und deren Verwendung: Die nachfolgende Tabelle zeigt die verfügbaren Objekte und deren Verwendung:

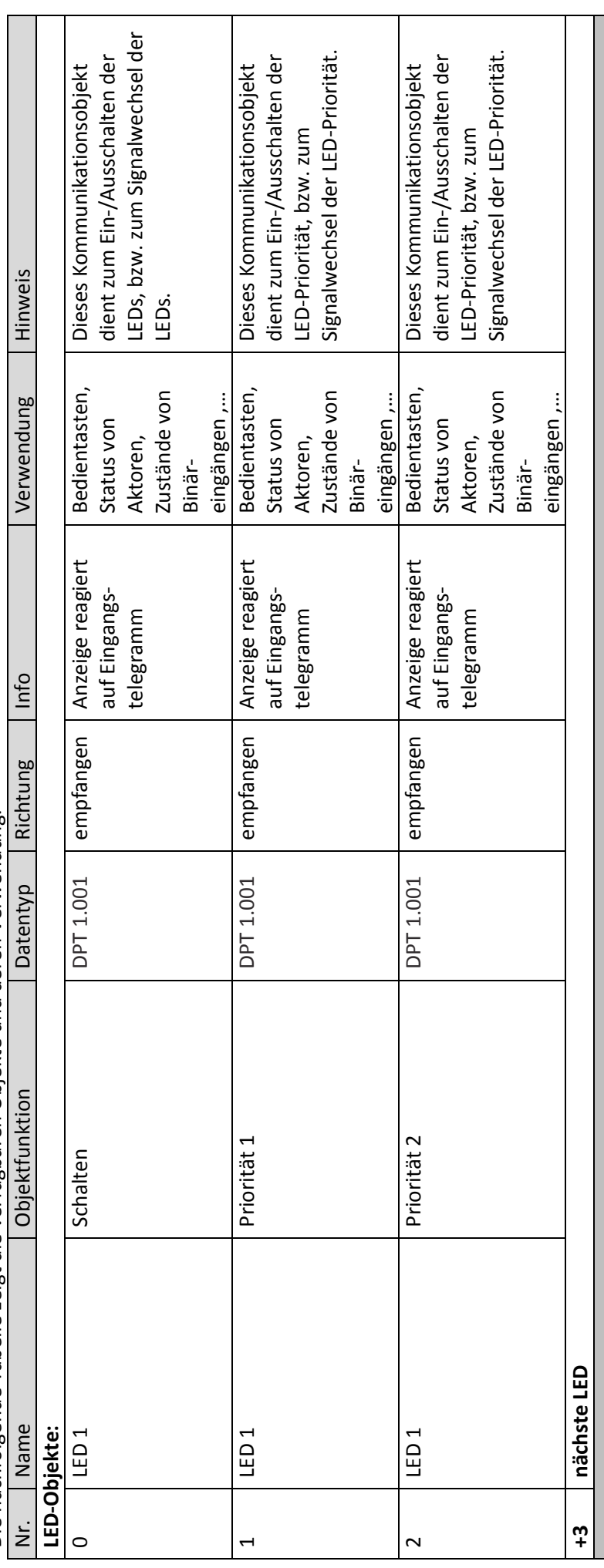

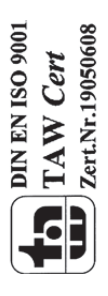

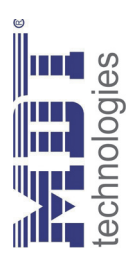

I

# Technisches Handbuch LED-Anzeige SCN-LED55.01/SCN-GLED1x.01 Technisches Handbuch LED‐Anzeige SCN‐LED55.01/SCN‐GLED1x.01

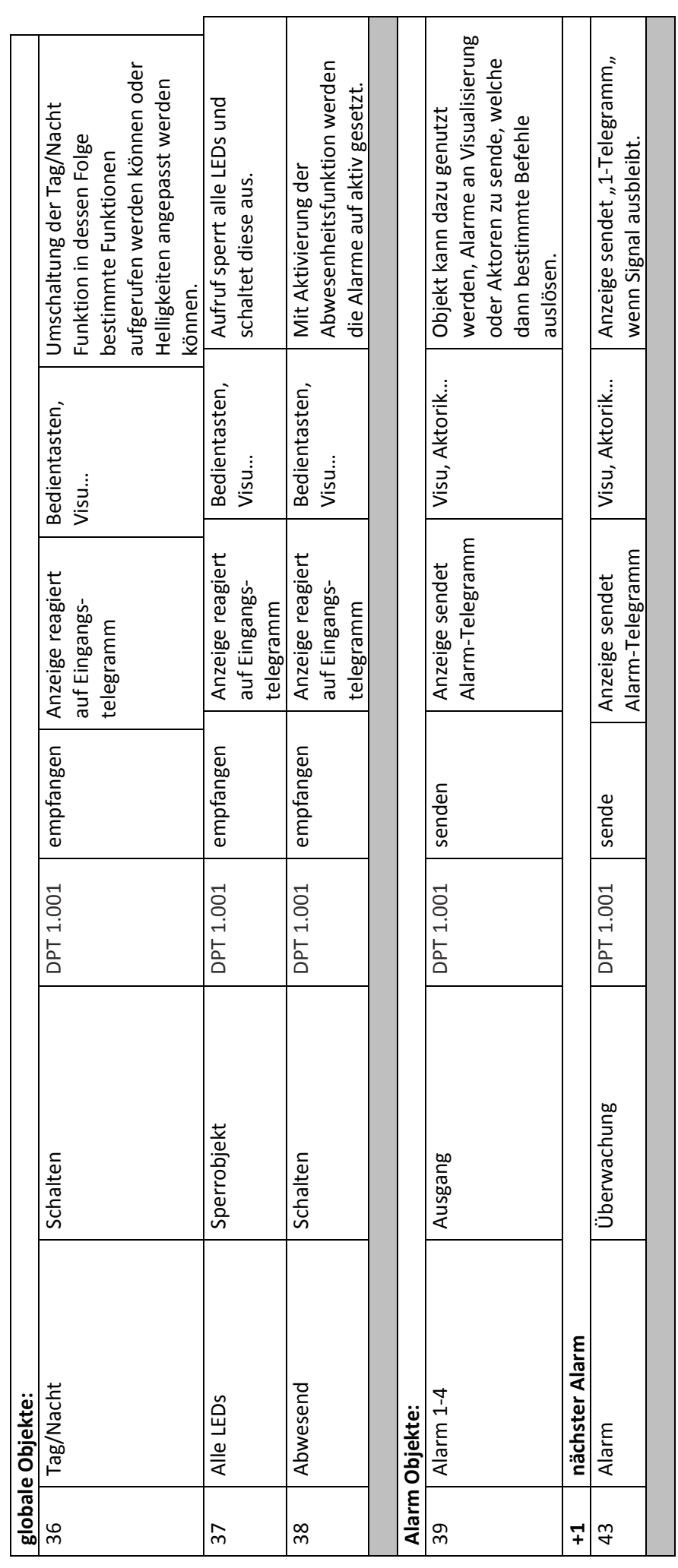

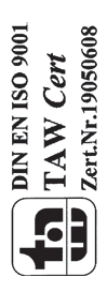

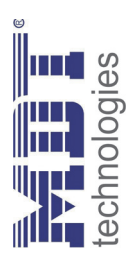

# Technisches Handbuch LED-Anzeige SCN-LED55.01/SCN-GLED1x.01 Technisches Handbuch LED‐Anzeige SCN‐LED55.01/SCN‐GLED1x.01

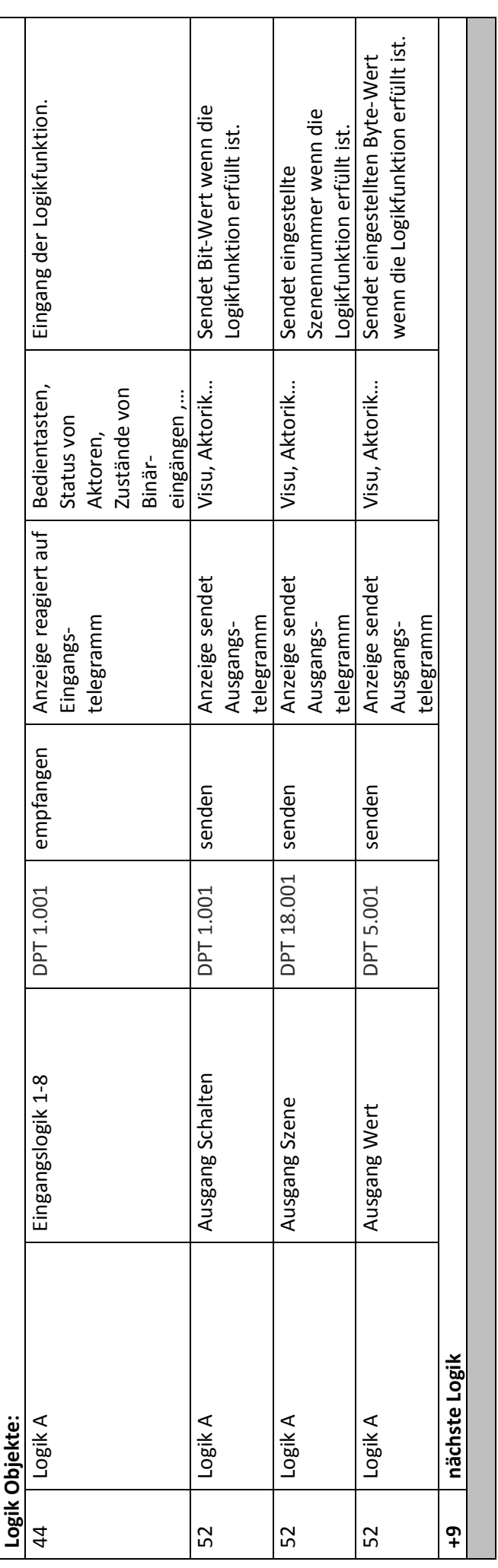

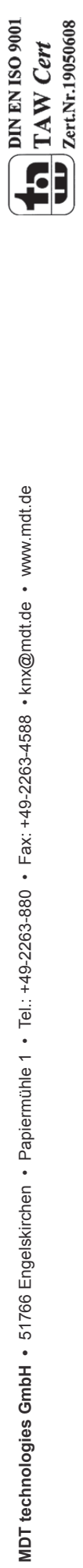

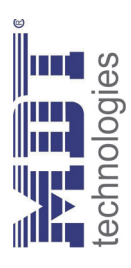

I

# Technisches Handbuch LED-Anzeige SCN-LED55.01/SCN-GLED1x.01 Technisches Handbuch LED‐Anzeige SCN‐LED55.01/SCN‐GLED1x.01

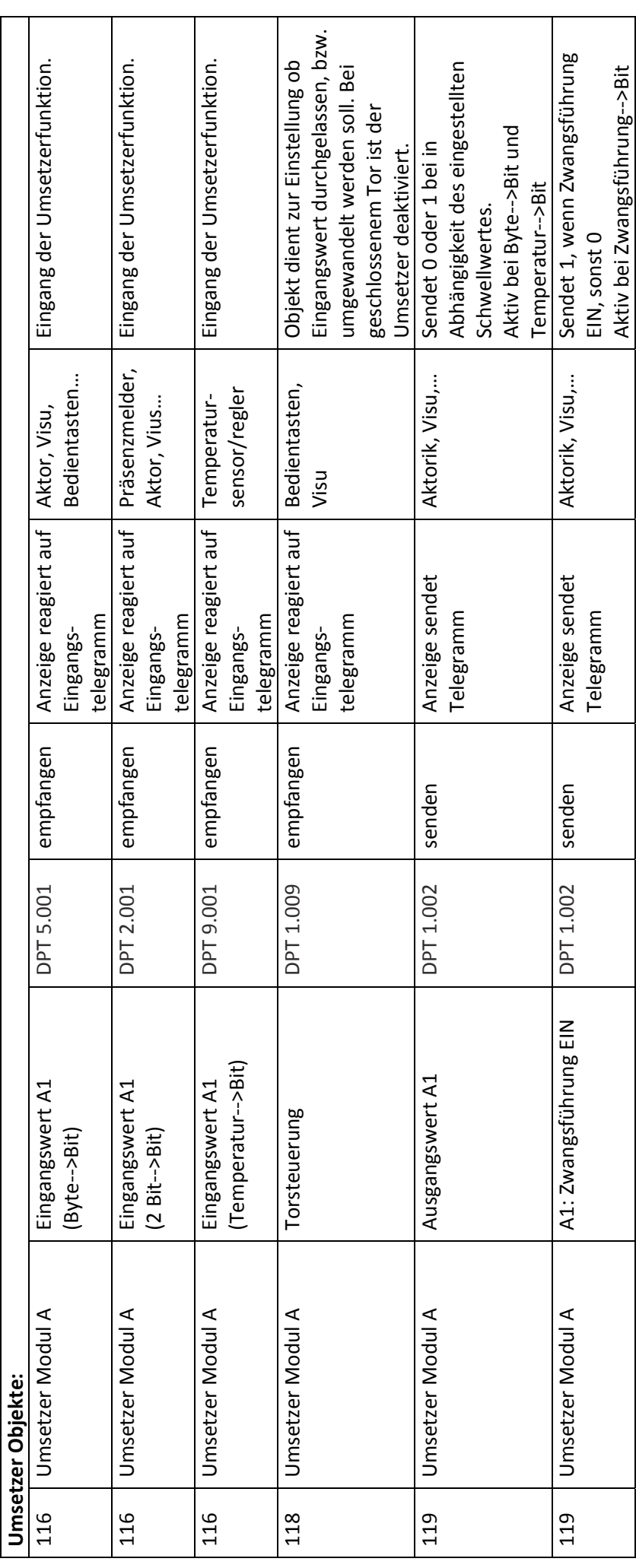

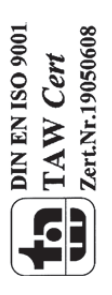

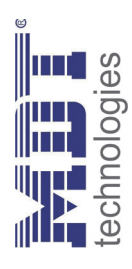

# Technisches Handbuch LED-Anzeige SCN-LED55.01/SCN-GLED1x.01 Technisches Handbuch LED‐Anzeige SCN‐LED55.01/SCN‐GLED1x.01

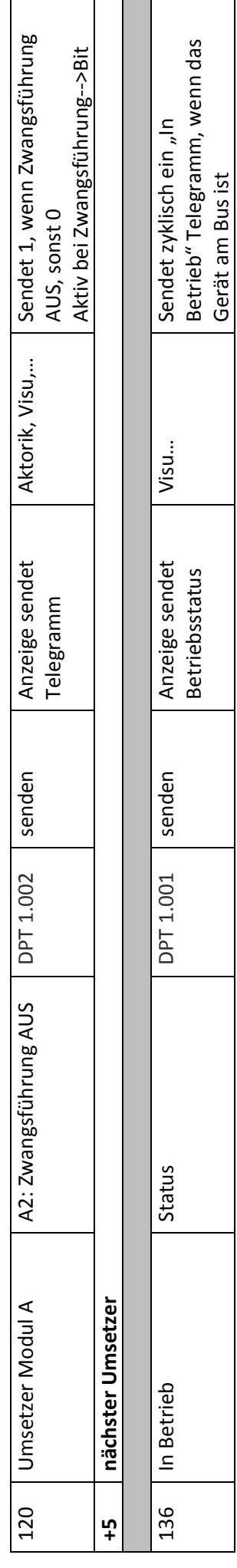

Tabelle 1: Kommunikationsobjekte **Tabelle 1: Kommunikationsobjekte**

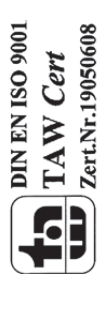

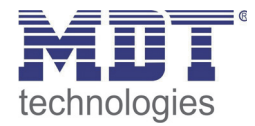

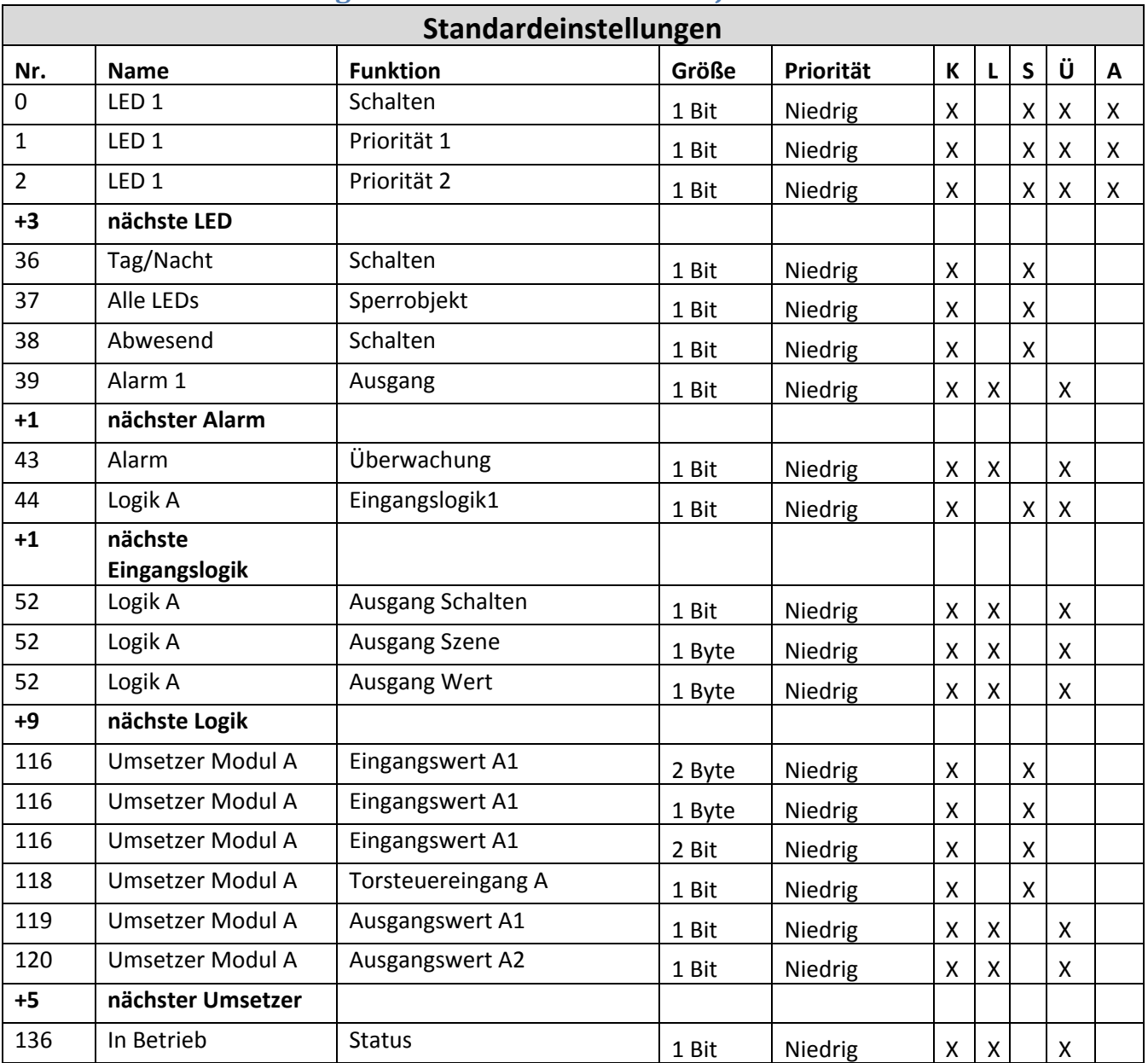

### **3.2 Standard‐Einstellungen der Kommunikationsobjekte**

**Tabelle 2: Standardeinstellungen Kommunikationsobjekte**

Aus der auf der obigen Tabelle können die voreingestellten Standardeinstellungen entnommen werden. Die Priorität der einzelnen Kommunikationsobjekte, sowie die Flags können nach Bedarf vom Benutzer angepasst werden. Die Flags weisen den Kommunikationsobjekten ihre jeweilige Aufgabe in der Programmierung zu, dabei steht K für Kommunikation, L für Lesen, S für Schreiben, Ü für Übertragen und A für Aktualisieren.

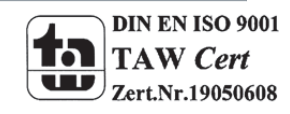

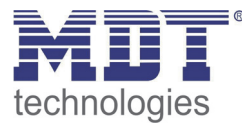

### **4 Referenz ETS‐Parameter**

### **4.1 Allgemeine Einstellungen**

Das nachfolgende Bild zeigt die allgemeinen Einstellungen für die LED‐Anzeige:

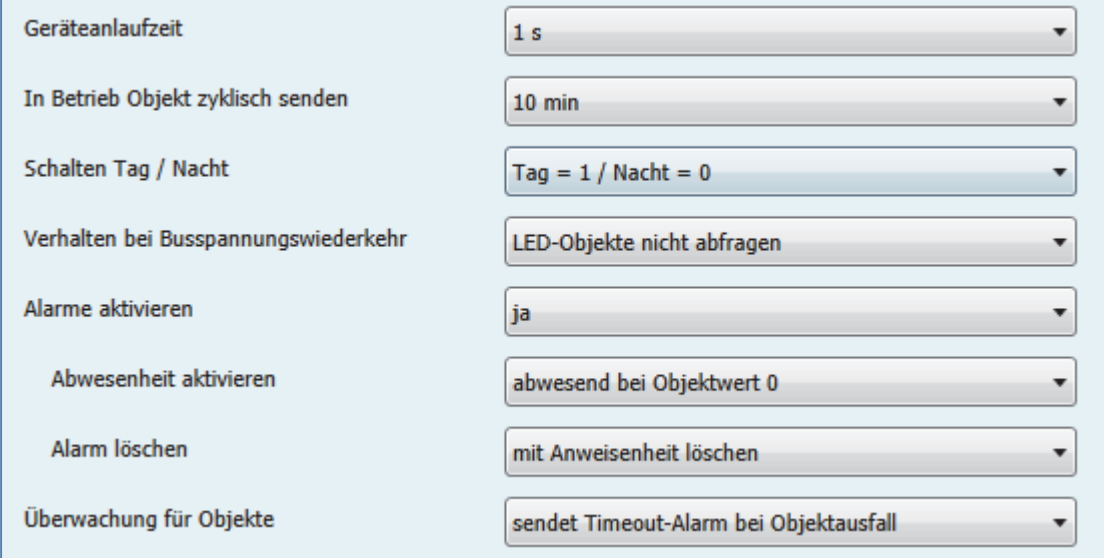

Die nachfolgende Tabelle zeigt die möglichen Einstellungen:

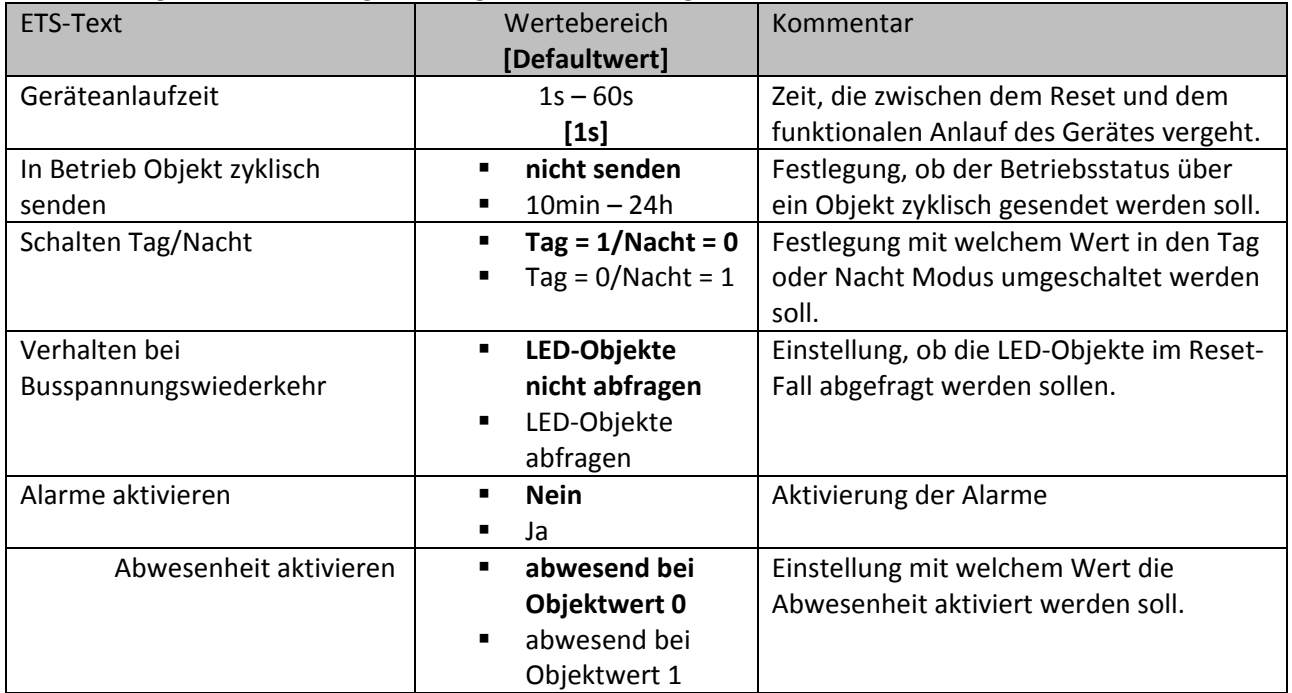

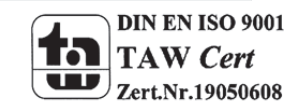

**Abbildung 3: Allgemeine Einstellungen**

# Technisches Handbuch LED-Anzeige SCN-LED55.01/SCN-GLED1x.01 technologies

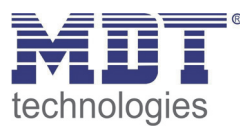

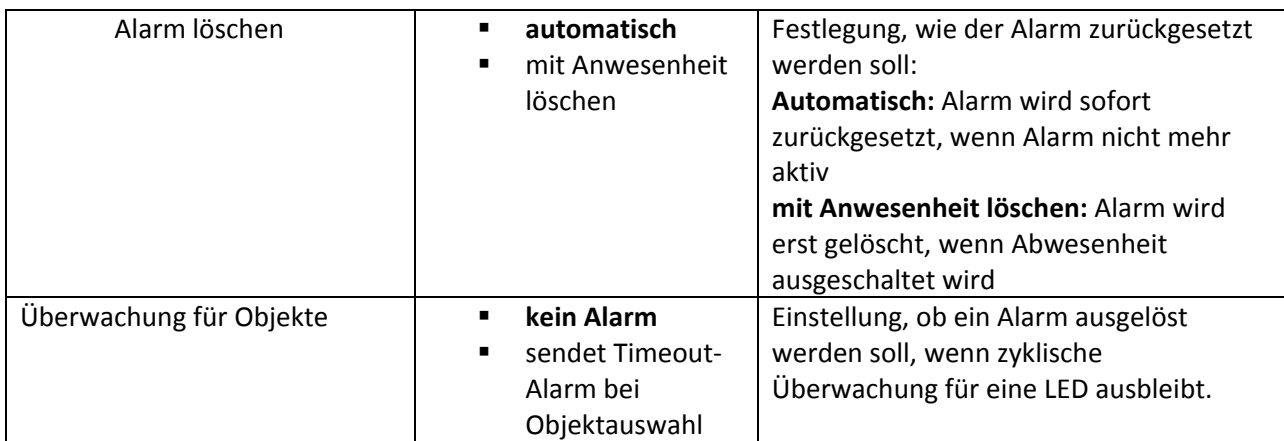

**Tabelle 3: Allgemein Einstellungen**

Die für die allgemeinen Einstellungen relevanten Kommunikationsobjekte sind in der folgenden Tabelle dargestellt:

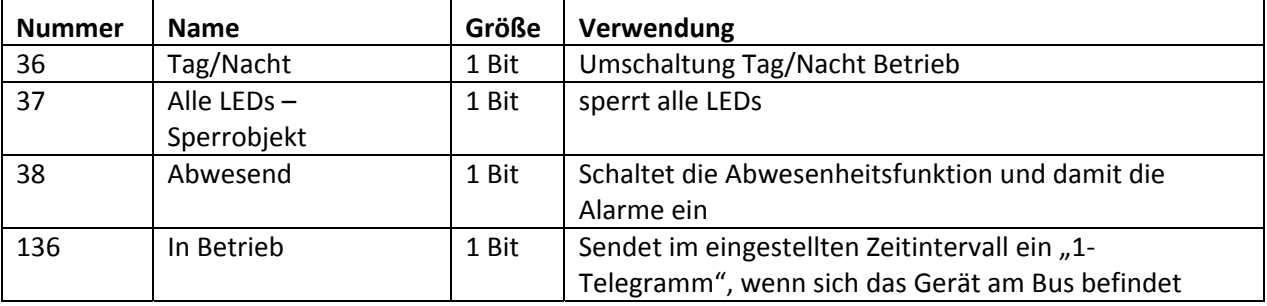

**Tabelle 4: allgemeine Kommunikationsobjekte**

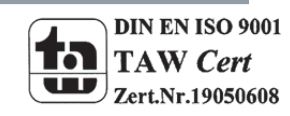

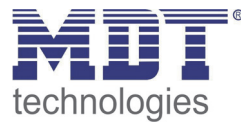

### **4.2 LED‐Einstellungen**

Jede der 12 LEDs kann einzeln parametrisiert und angesteuert werden. Nachfolgend sind die Parameter für LED 1 beschrieben. LEDs 2‐12 besitzen die identischen Parameter.

### **4.2.1 LED Ansteuerung**

Nachfolgend sind die Einstellungen zur LED‐Ansteuerungen zu sehen:

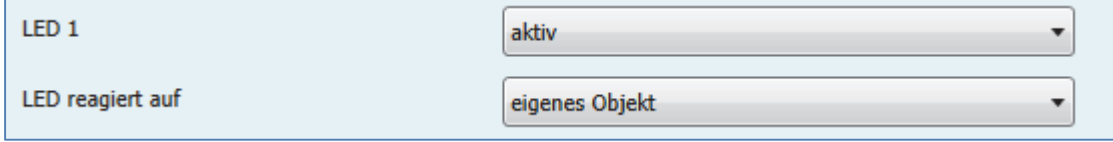

**Abbildung 4: LED‐Ansteuerung**

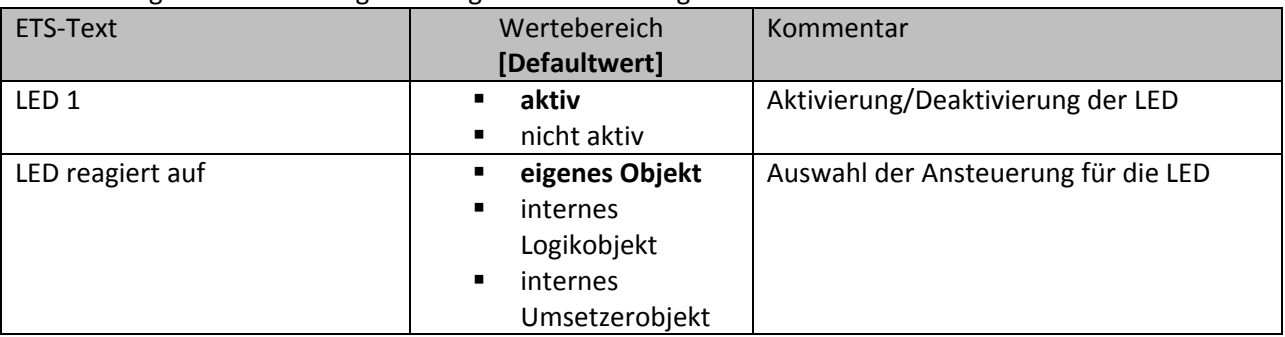

Die nachfolgende Tabelle zeigt die möglichen Einstellungen:

**Tabelle 5: LED‐Ansteuerung**

Wird der Parameter "LED reagiert auf" auf den Wert "eigenes Objekt" eingestellt, so wird ein zusätzliches Objekt eingeblendet, welches beliebig verknüpft werden kann:

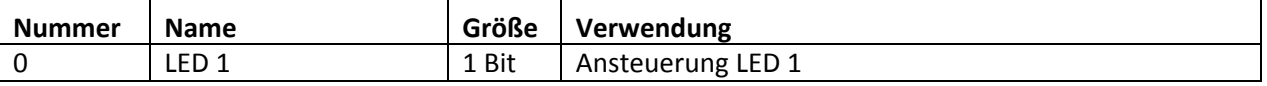

**Tabelle 6: LED Ansteuerung über eigenes Objekt**

Des Weiteren kann die LED auf interne Objekte reagieren. Dabei stehen sowohl die internen Logikobjekte als auch die internen Umsetzerobjekte zur Verfügung. Um den Projektierungsaufwand zu verringern, wird in diesem Fall die Verbindung intern hergestellt. Dazu werden ein zusätzlicher Parameter eingeblendet indem die Verbindung gesetzt wird.

Für die Einstellung "LED reagiert auf internes Logikobjekt" sieht das wie folgt aus:

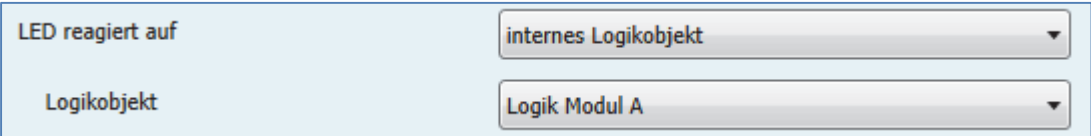

**Abbildung 5: LED‐Ansteuerung über internes Logikobjekt**

In diesem Beispiel wird die LED in Abhängigkeit des Ausgangs der 1.Logikfunktion geschaltet. Diese Ansteuerung ist natürlich darauf ausgelegt, dass der Ausgang des Logik Moduls ein Bit‐Wert ist. Ist das Logik Modul jedoch als Byte‐Wert oder Szene eingestellt, so wird die LED mit dem Wert 0 ausgeschaltet, alle anderen schalten die LED ein.

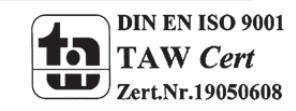

## Technisches Handbuch LED-Anzeige SCN-LED55.01/SCN-GLED1x.01 **ENDEMICHIED EINER**

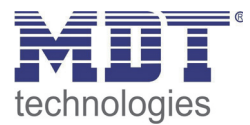

Für die Einstellung "LED reagiert auf internes Umsetzerobjekt" sieht das wie folgt aus:

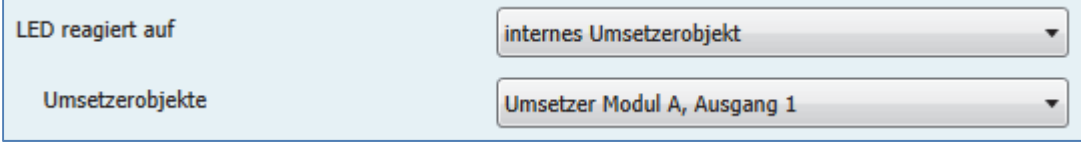

**Abbildung 6: LED‐Ansteuerung über internes Umsetzerobjekt**

In diesem Beispiel wird die LED in Abhängigkeit des 1.Ausgangs vom Umsetzer A geschaltet.

### **4.2.2 LED Anzeigeverhalten**

Nachfolgend sind die Einstellungen für das Anzeigeverhalten der LEDs zu sehen:

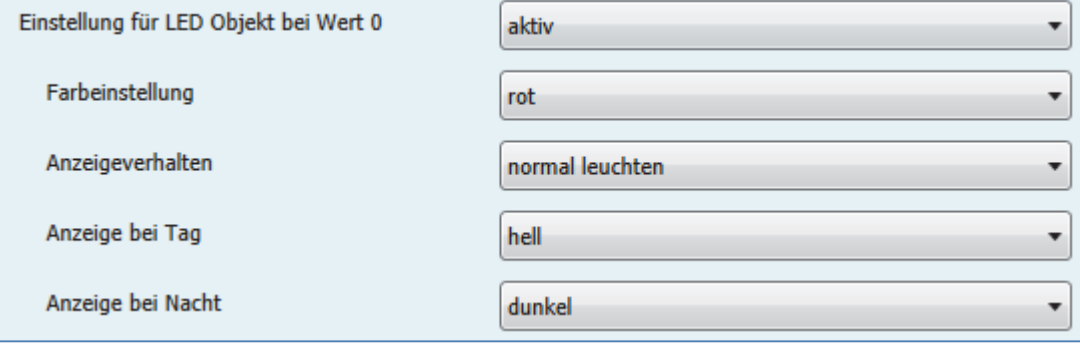

**Abbildung 7: Anzeigeverhalten LED**

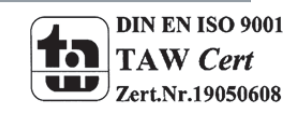

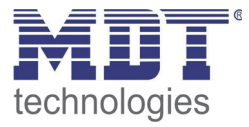

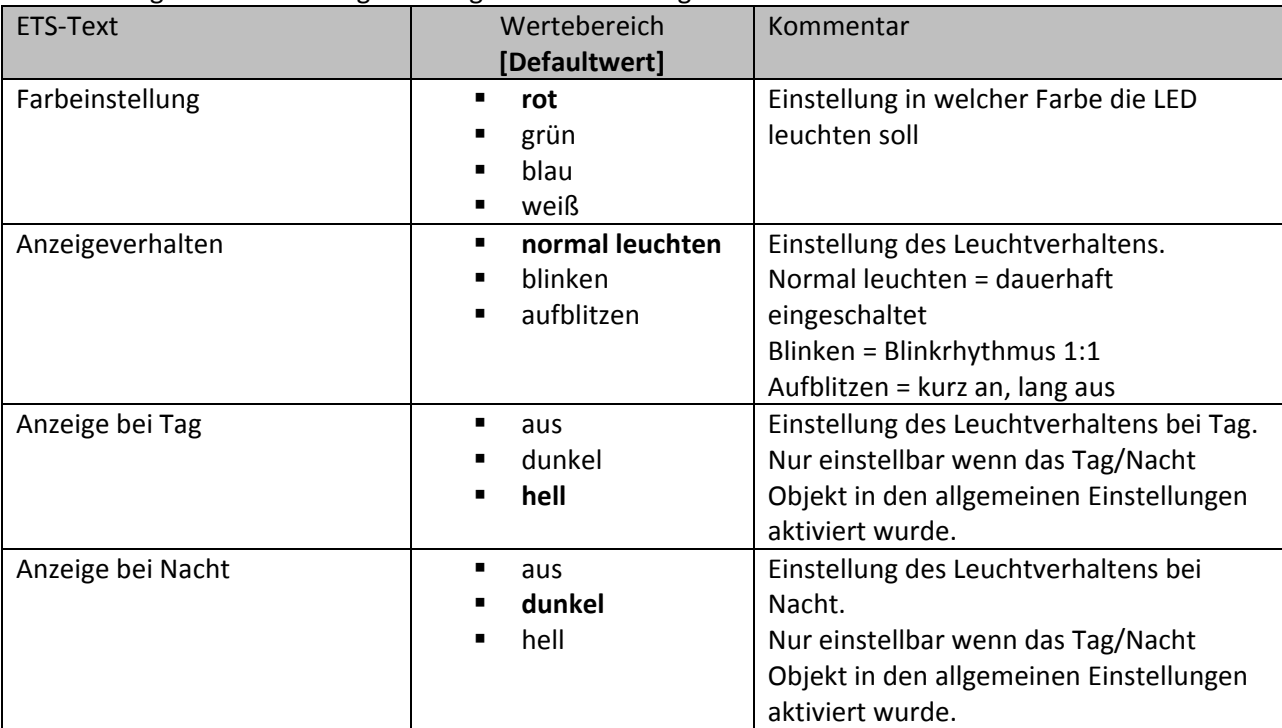

Die nachfolgende Tabelle zeigt die möglichen Einstellungen:

**Tabelle 7: Anzeigeverhalten LED**

Die Einstellungen für das LED‐Anzeigeverhalten sind identisch für die Einstellung bei LED Objekt Wert 1, sowie bei den LED Prioritätseinstellungen.

### **4.2.3 LED Priorität**

Mit der LED-Priorität ist es möglich die LED vorrangig zu schalten, also den Wert der "normalen" LED-Ansteuerung, wie sie unter 4.2.1 LED Ansteuerung beschrieben ist, zu überschreiben. Hierfür stehen 2 LED Prioritäten zur Verfügung. Die Priorität der einzelnen Ansteuerungen ist dabei wie folgt gestaffelt(von höchster Priorität zu niedrigster Priorität): LED Priorität  $1 \rightarrow$  LED Priorität 2  $\rightarrow$  normale LED Ansteuerung.

Die Einstellungen für die LED Priorität 1 (Einstellungen für LED Priorität 2 sind identisch) sehen dabei wie folgt aus:

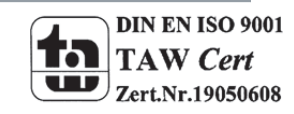

## Technisches Handbuch LED-Anzeige SCN-LED55.01/SCN-GLED1x.01 technologies

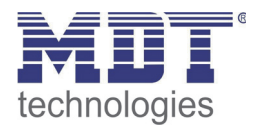

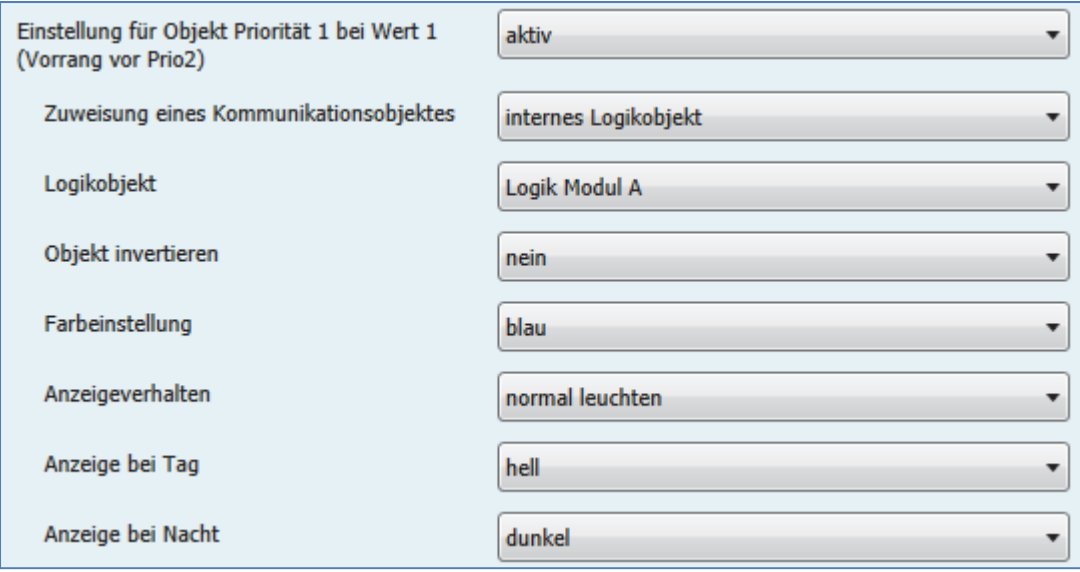

**Abbildung 8: Einstellungen LED Priorität 1/2**

Die Aktivierung der LED Priorität kann genau wie die LED Ansteuerung über ein eigenes Objekt, interne Umsetzerobjekte oder interne Logikobjekte vorgenommen werden. Eine Beschreibung der Ansteuerung finden Sie unter 4.2.1 LED Ansteuerung.

Standardmäßig wird die Priorität beim Wert 1 aktiviert. Über den Objekt "Objekt invertieren" kann die Priorität jedoch auch beim Wert 0 aktiviert werden.

Das Anzeigeverhalten für die LED, auch bei Aktivierung über die Prioritätsfunktion, ist in 4.2.2 LED Anzeigeverhalten beschrieben.

Wird der Parameter "Zuweisung eines Kommunikationsobjektes" auf den Wert "eigenes Objekt" eingestellt, so wird ein zusätzliches Objekt eingeblendet, welches beliebig verknüpft werden kann:

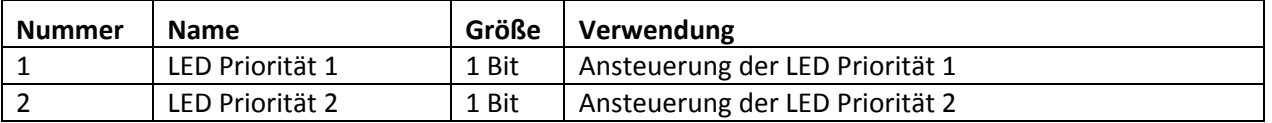

**Tabelle 8: Kommunikationsobjekte LED Priorität**

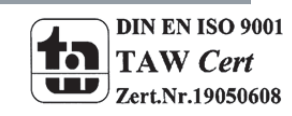

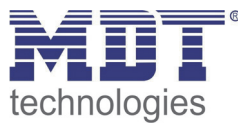

### **4.2.4 Überwachung**

Durch die Überwachung der LEDs kann eine Überprüfung erfolgen, ob die LEDs in festgelegten Abständen ein Signal bekommen. Bleibt dieses Signal aus, so kann ein bestimmtes Anzeigeverhalten für die LED festgelegt werden, z.B. kurzes Aufblitzen in Rot.

Das nachfolgende Bild zeigt die möglichen Einstellungen für die Überwachung:

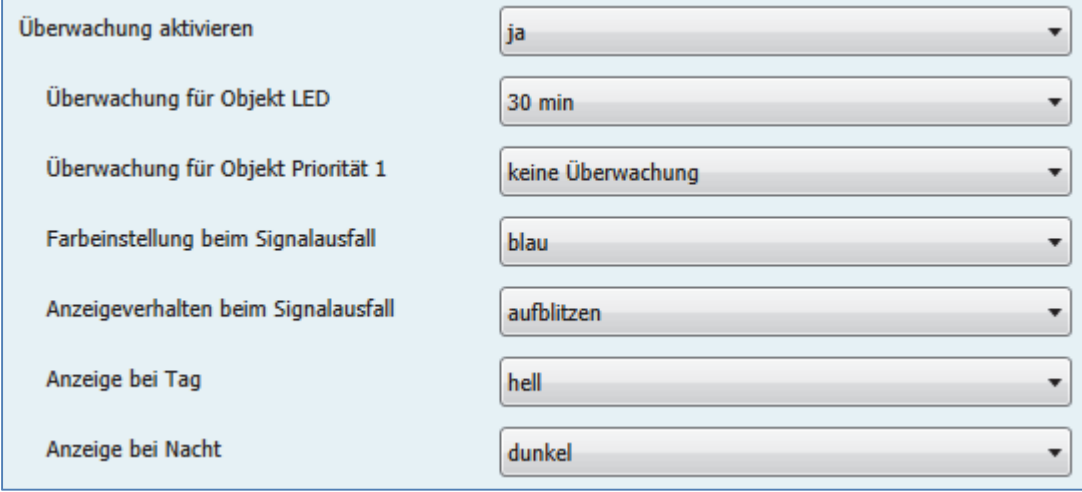

Die nachfolgende Tabelle zeigt die möglichen Einstellungen für die Überwachung:

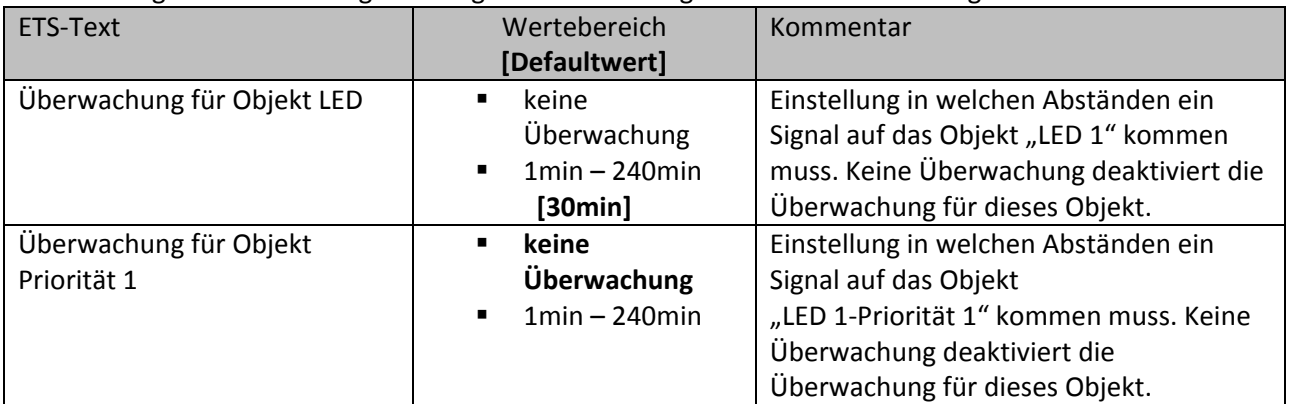

**Tabelle 9: Überwachung**

Das Anzeigeverhalten im Falle eines Signalausfalls ist identisch zum normalen Betrieb und ist unter 4.2.2 LED Anzeigeverhalten näher beschrieben.

**Zu beachten ist, dass die Überwachung nur aktiviert werden kann, wenn die Einstellung "LED reagiert auf eigenes Objekt" eingestellt ist, da sich das Display nicht selbst überwachen kann.** Zusätzlich kann bei einem ausfallenden Signal ein Objekt gesetzt werden, wenn dies in den allgemeinen Einstellungen wie folgt gesetzt wurde.

Überwachung für Objekte

sendet Timeout-Alarm bei Objektausfall

**Abbildung 10: Überwachung für Objekte**

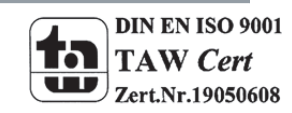

**Abbildung 9: Überwachung**

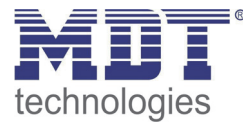

Die nachfolgende Tabelle zeigt das Objekt, welches den Timeout‐Alarm bei Objektauswahl meldet:

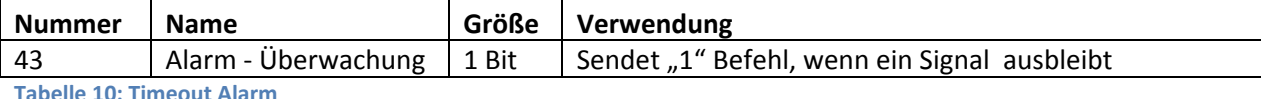

**Tabelle 10: Timeout Alarm**

Wird nun für eine LED, bei der die Überwachung eingeschaltet wurde, ein Ausbleiben des Signals für die eingestellte Dauer detektiert, so sendet dieses Objekt ein 1‐Signal.

### **4.2.5 Verhalten nach Reset**

Nach einem Busspannungs‐Reset, bzw. Download, haben die Objekte für die LED noch keinen Wert und daher keinen definierten Schaltzustand. Um für diesen Fall einen definierten Zustand zu erzeugen existiert die nachfolgend gezeigte Einstellung:

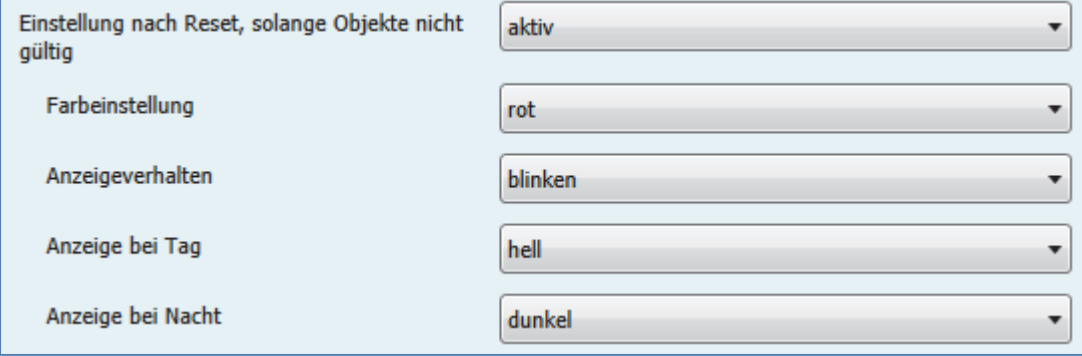

**Abbildung 11: Verhalten nach Reset**

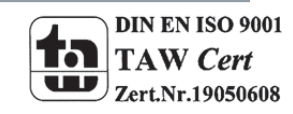

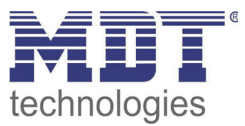

### **4.3 Alarmfunktionen**

Die LED-Anzeige verfügt über eine umfangreiche Alarm Funktion mit der die LEDs im Abwesenheits-Modus überprüft werden können. Sobald eine LED nun einen bestimmten Wert annimmt kann dies durch Senden eines 1‐Befehls auf eines von 4 frei einstellbaren Alarm‐Objekten signalisiert werden. Es können sowohl die LEDs als auch die LED‐Priorität 1 aller LEDs überwacht werden. Die Einstellungen für die LED1 sind in den nachfolgenden Bildern zu sehen:

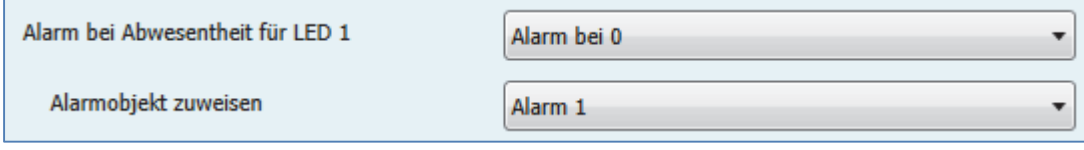

**Abbildung 12: Alarmfunktion für LED 1**

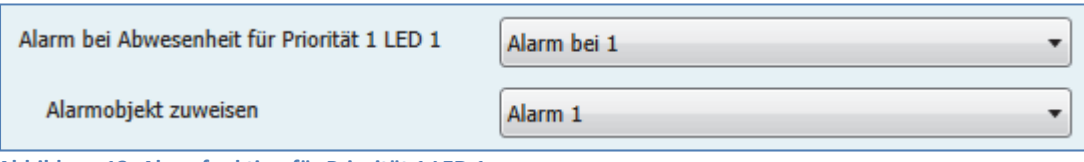

**Abbildung 13: Alarmfunktion für Priorität 1 LED 1**

### Die möglichen Einstellungen sind in der nachfolgenden Tabelle dargestellt:

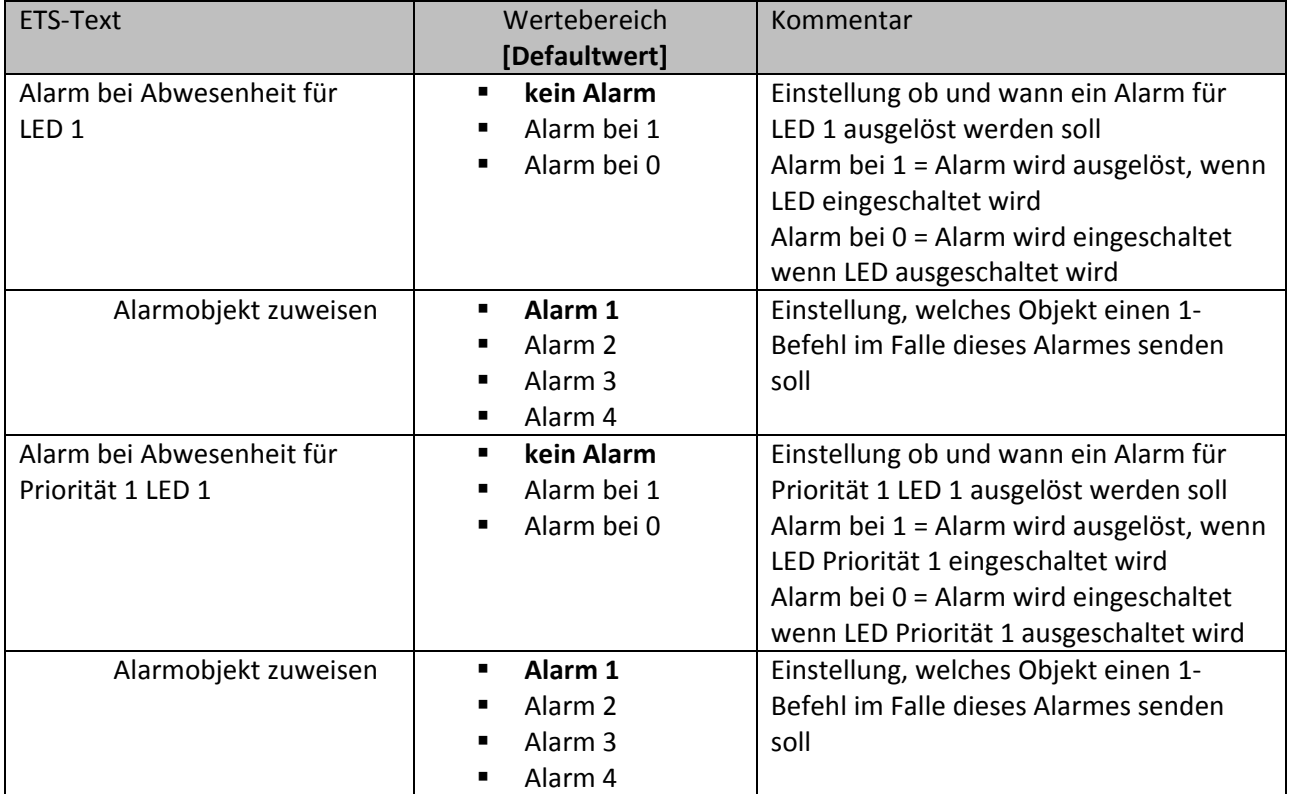

**Tabelle 11: Alarmfunktion**

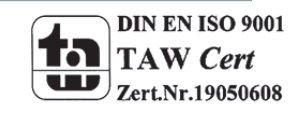

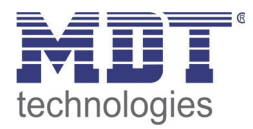

Mit der Alarmfunktion kann z.B. überwacht werden ob alle Fenster geschlossen sind. Wenn z.B. LED 1 mittels einer Logikfunktion anzeigt ob alle Fenster geschlossen sind, so kann für die LED 1 ein Alarm aktiviert werden, der dann anzeigt das ein Fenster geöffnet ist oder geöffnet wurde, wenn auf Abwesend geschaltet wurde.

Die Aktivierung der Anwesend/Abwesend Funktion sowie das Zurücksetzen der Alarme wird in dem Menü "allgemeinen Einstellungen" eingestellt:

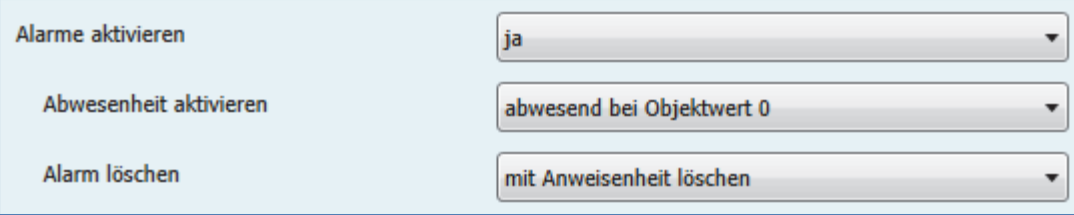

**Abbildung 14: Aktivierung Alarme‐‐>Allgemeine Einstellungen**

Durch die Einstellung "Alarm löschen" kann eingestellt werden, ob der Alarm **Automatisch** gelöscht wird= Alarm wird sofort zurückgesetzt, wenn Alarm nicht mehr aktiv oder erst gelöscht wird, wenn von Abwesend auf Anwesend umgeschaltet wird mit der Einstellung "**mit Anwesenheit löschen".**

Die nachfolgende Tabelle zeigt die dazugehörigen Alarm‐Objekte:

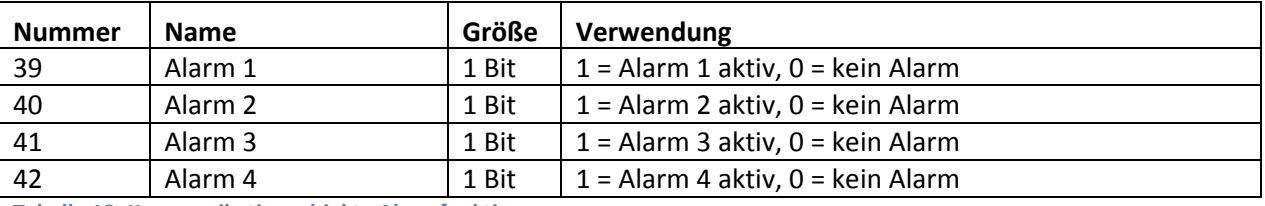

**Tabelle 12: Kommunikationsobjekte Alarmfunktion**

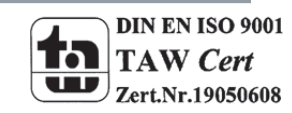

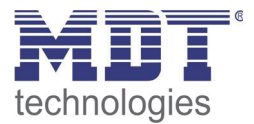

### **4.4 Logik Modul**

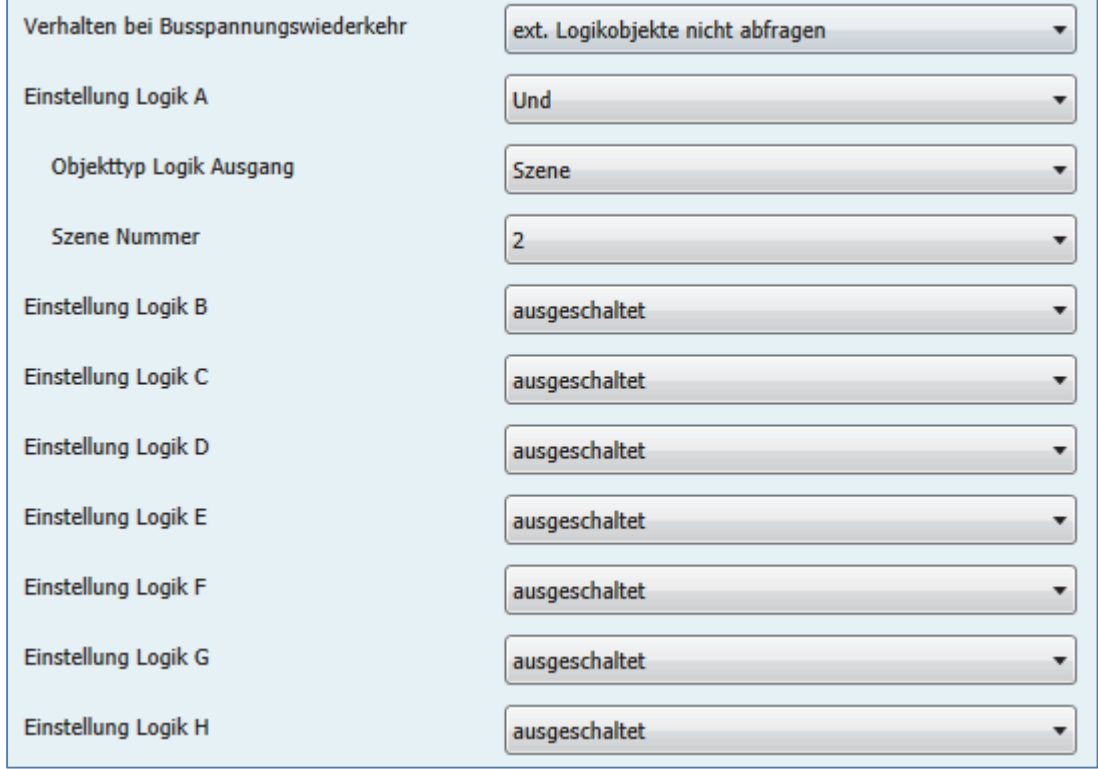

Das nachfolgende Bild zeigt die möglichen Logikeinstellungen:

**Abbildung 15: Logik Modul**

### **4.4.1 Verhalten bei Busspannungswiederkehr**

Der Parameter "Verhalten bei Busspannungswiederkehr" gilt für alle 8 Logikblöcke und dient dazu das Abfragen der ext. Logikobjekte bei Busspannungswiederkehr zu definieren. Dabei bedeuten die beiden Einstellung:

- **ext. Logikobjekte nicht abfragen** Die Eingangsobjekte werden bei einer Busspannungswiederkehr nicht abgefragt und als unbetätigt, bzw. mit dem Wert "0", angenommen.
- **ext. Logikobjekte abfragen** Die Eingangsobjekte werden bei einer Busspannungswiederkehr abgefragt und mit dem aktuellen Wert übernommen.

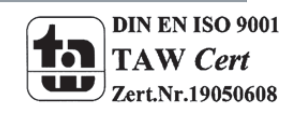

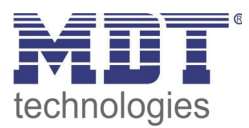

### **4.4.2 Einstellung Logik A‐H**

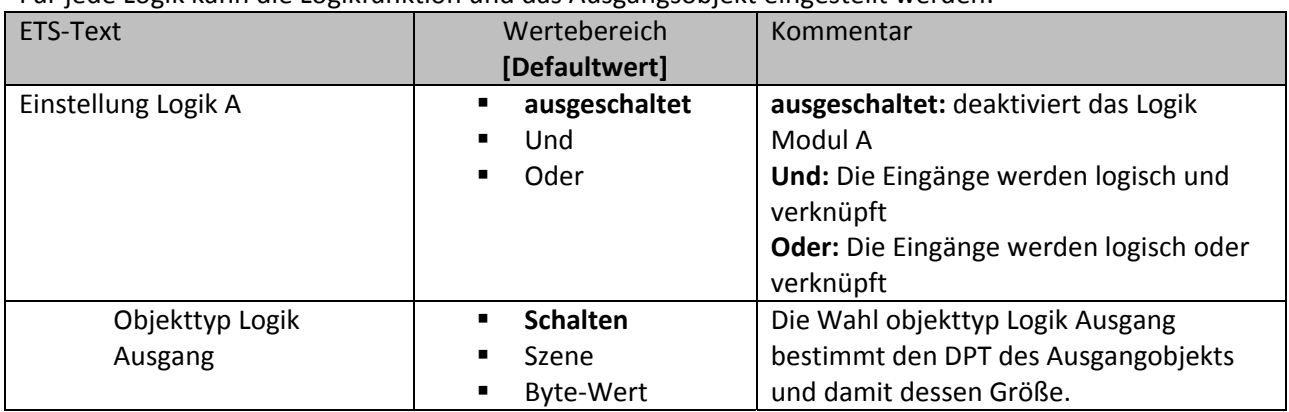

### Für jede Logik kann die Logikfunktion und das Ausgangsobjekt eingestellt werden:

**Tabelle 13: Einstellung Logik**

### Je nach ausgewähltem Logikobjekt werden die zusätzlichen Einstellungen eingeblendet. Für einen Bit Ausgang sehen die möglichen Einstellungen wie folgt aus:

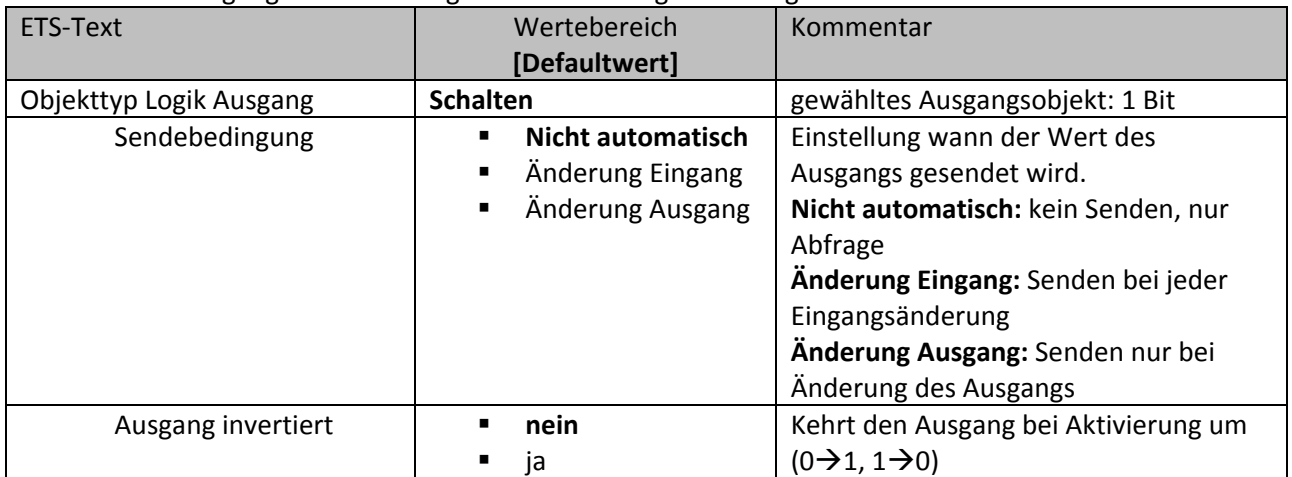

**Tabelle 14: Einstellung Logikausgang Schalten**

### Die nachfolgende Tabelle zeigt das Objekt für den Logik Ausgang, wenn dieser als Schaltausgang parametrisiert wurde:

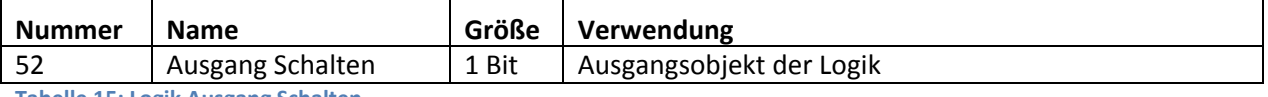

**Tabelle 15: Logik Ausgang Schalten**

### Für einen Szenen Ausgang sehen die möglichen Einstellungen wie folgt aus:

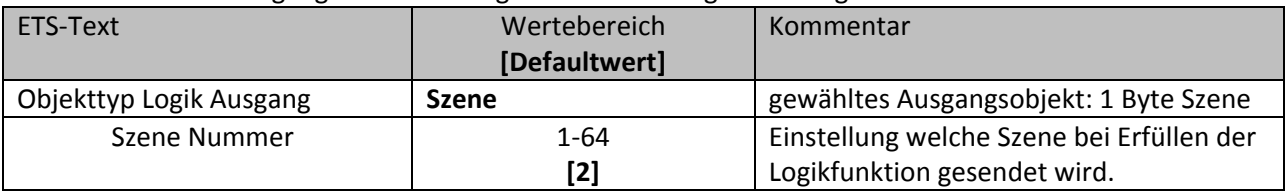

**Tabelle 16: Einstellung Logikausgang Szene**

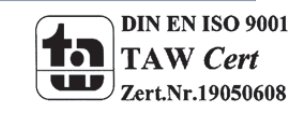

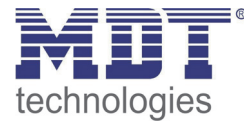

Die nachfolgende Tabelle zeigt das Objekt für den Logik Ausgang, wenn dieser als Szenenausgang parametrisiert wurde:

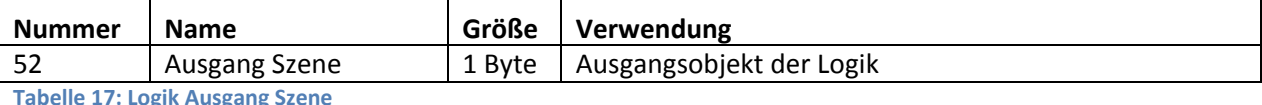

**Tabelle 17: Logik Ausgang Szene**

### Für einen Byte‐Wert Ausgang sehen die möglichen Einstellungen wie folgt aus:

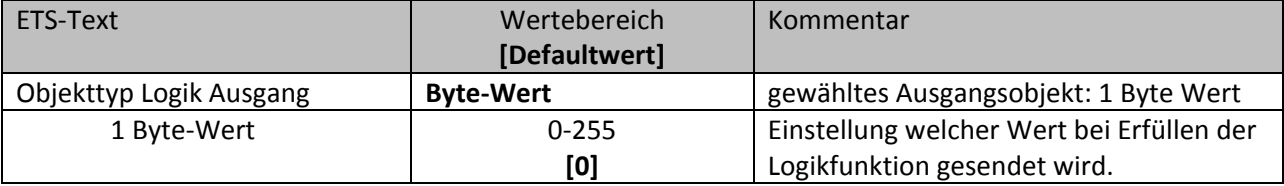

**Tabelle 18: Einstellung Logikausgang 1 Byte‐Wert**

Die nachfolgende Tabelle zeigt das Objekt für den Logik Ausgang, wenn dieser als Byte‐Wert parametrisiert wurde:

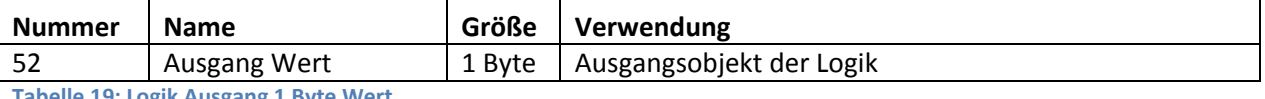

**Tabelle 19: Logik Ausgang 1 Byte Wert**

### **4.4.3 Untermenü Logik – Logikeingänge**

Sobald ein Logikmodul aktiviert wurde wird für dieses Logik Modul ein Untermenü eingeblendet in welchem die Eingänge parametrisiert werden können. Das nachfolgende Bild zeigt dieses Menü:

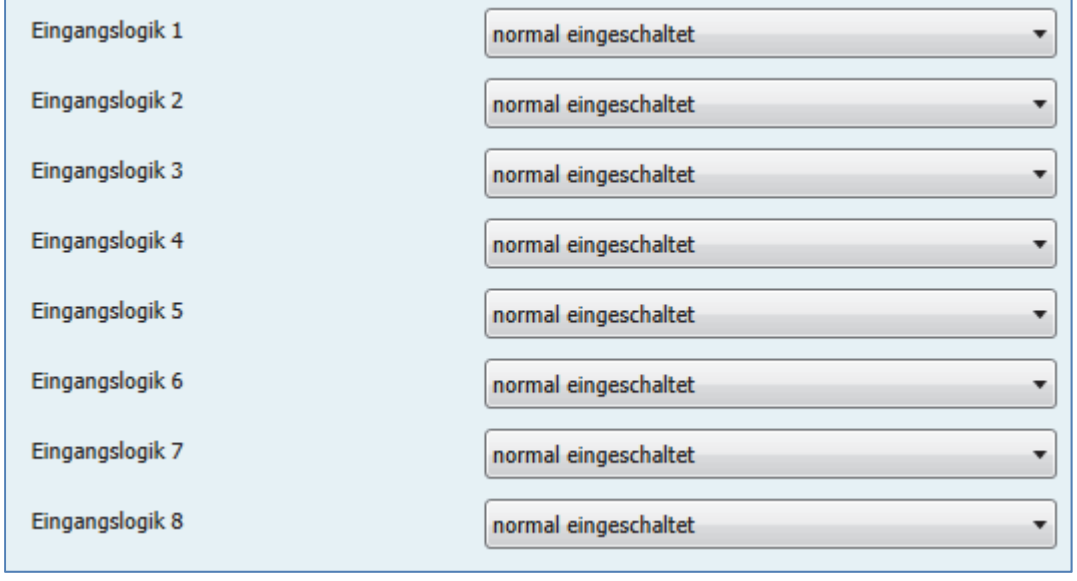

**Abbildung 16: Untermenü Logik**

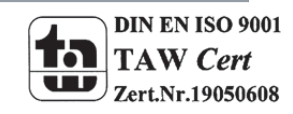

## Technisches Handbuch LED-Anzeige SCN-LED55.01/SCN-GLED1x.01 **EXPLEDITE** technologies

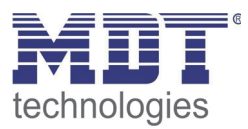

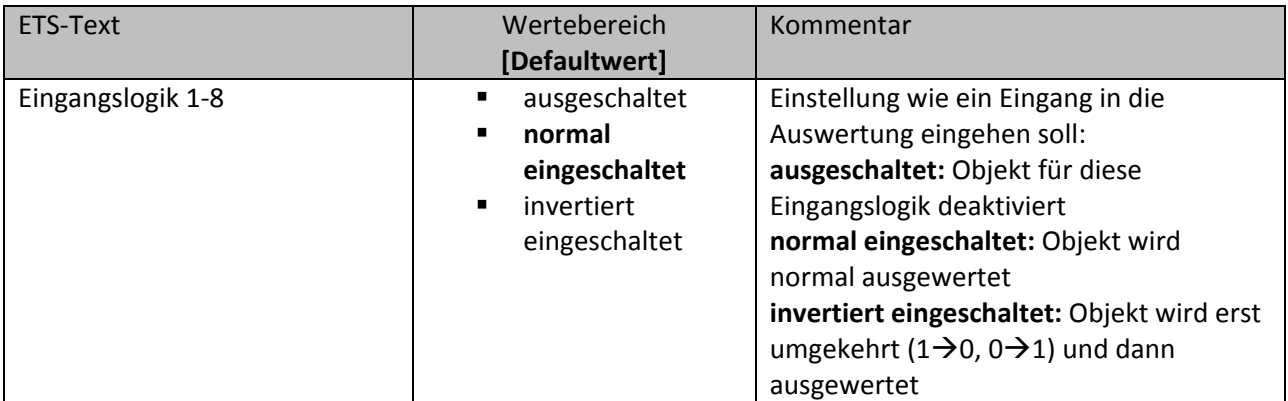

**Tabelle 20: Einstellung Logikausgang 1 Byte‐Wert**

### Die nachfolgende Tabelle zeigt das Objekt für die Logik Eingänge Logik Modul A:

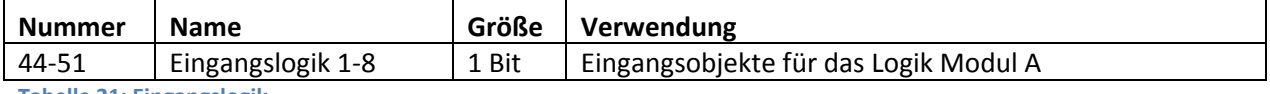

**Tabelle 21: Eingangslogik**

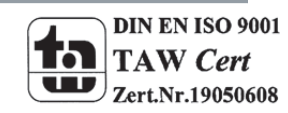

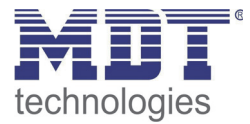

### **4.5 Umsetzerfunktion**

Das nachfolgende Bild zeigt das Menü Umsetzerfunktion, in welchem die Umsetzer Module A‐D aktiviert werden können.

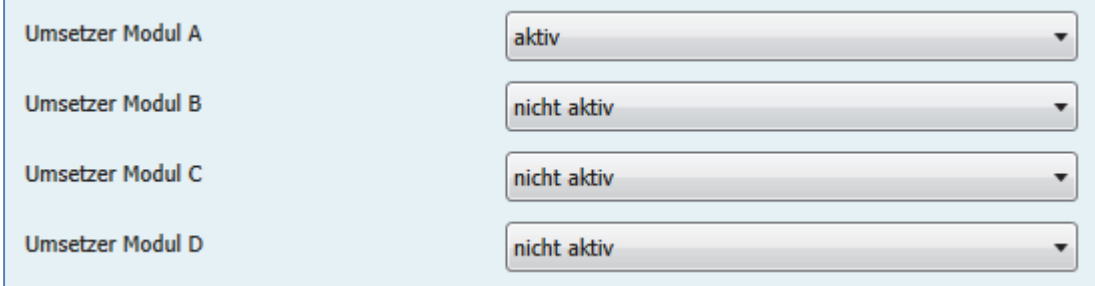

**Abbildung 17: Umsetzerfunktion**

### **4.5.1 allgemeine Einstellungen**

Das nachfolgende Bild zeigt die allgemeinen Einstellungen für das Umsetzer Modul:

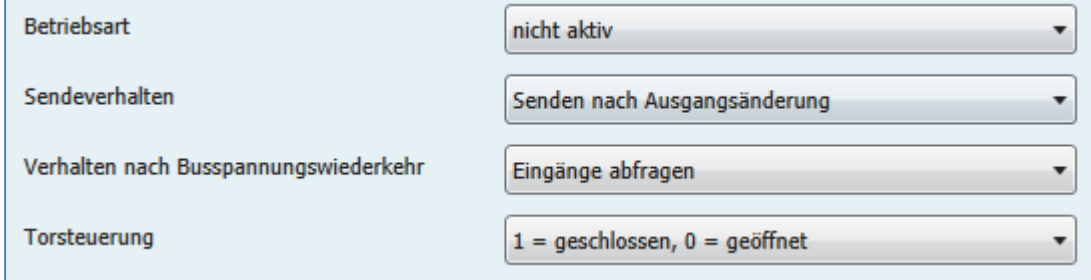

**Abbildung 18: Umsetzer Modul‐>allgemeine Einstellungen**

### Die nachfolgende Tabelle zeigt die möglichen Einstellungen:

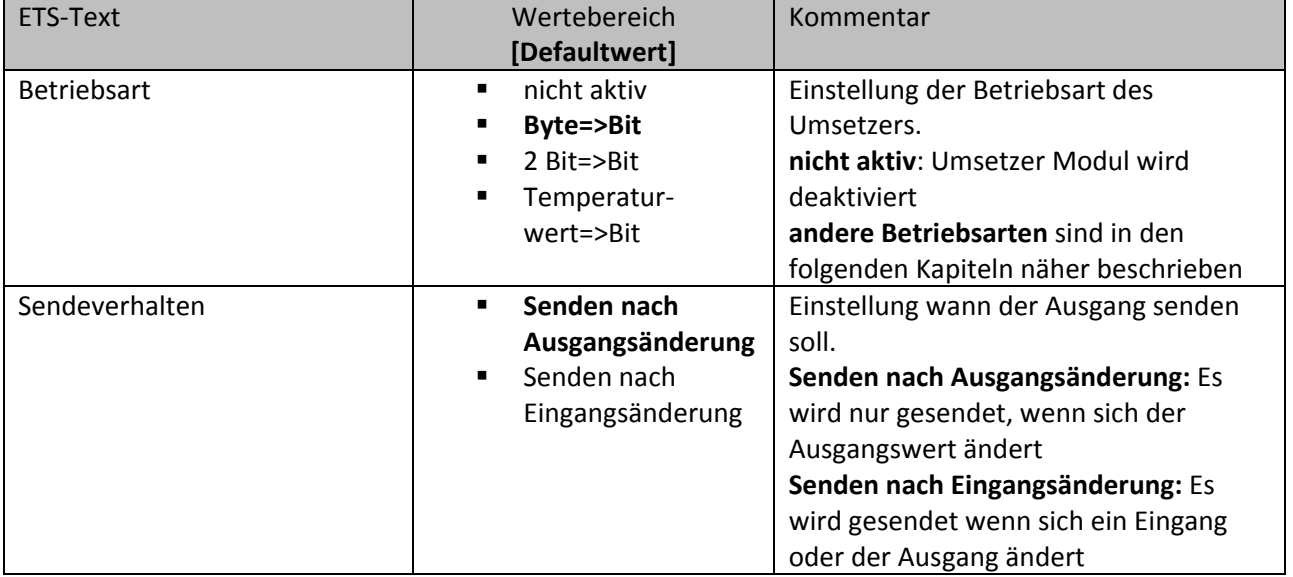

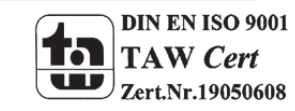

## Technisches Handbuch LED-Anzeige SCN-LED55.01/SCN-GLED1x.01 **ENDEMICHIED EINER**

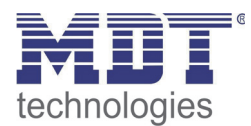

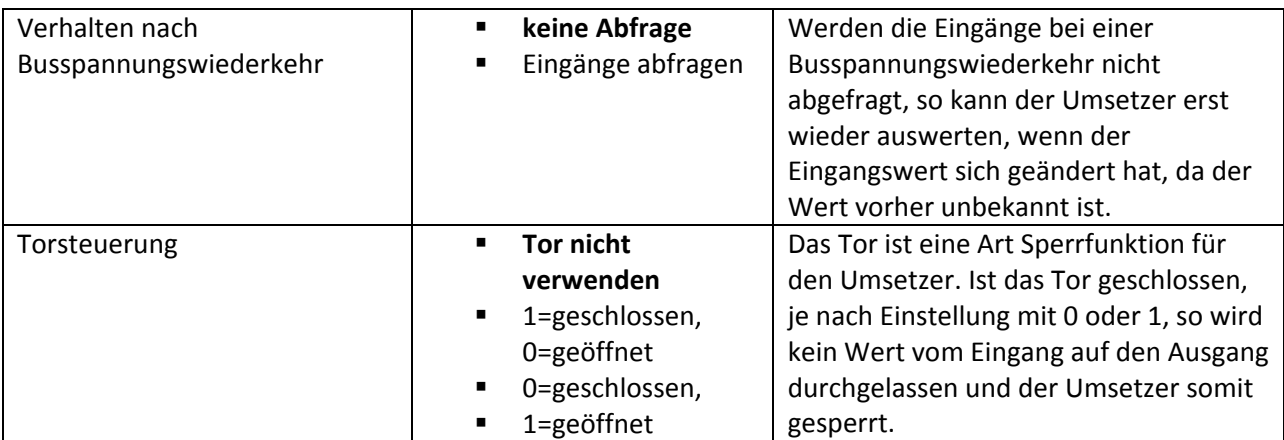

**Tabelle 22: Umsetzer Modul‐>allgemeine Einstellungen**

Die nachfolgende zeigt die Objekte des Umsetzers, die für alle Betriebsarten identisch sind(hier für das Umsetzer Modul A):

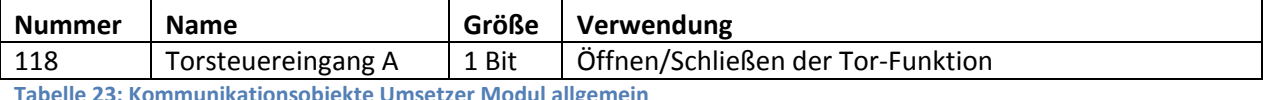

**Tabelle 23: Kommunikationsobjekte Umsetzer Modul allgemein**

### **4.5.2 Umsetzer Byte‐>Bit**

Das nachfolgende Bild zeigt die Einstellungen für Byte zu Bit:

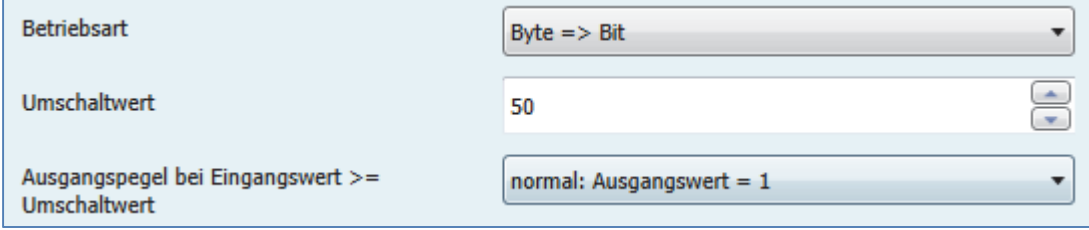

**Abbildung 19: Umsetzer, Betriebsart: Byte=>Bit**

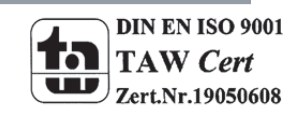

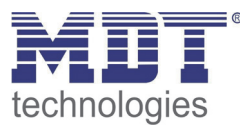

### Die nachfolgende Tabelle zeigt die möglichen Einstellungen für diese Betriebsart:

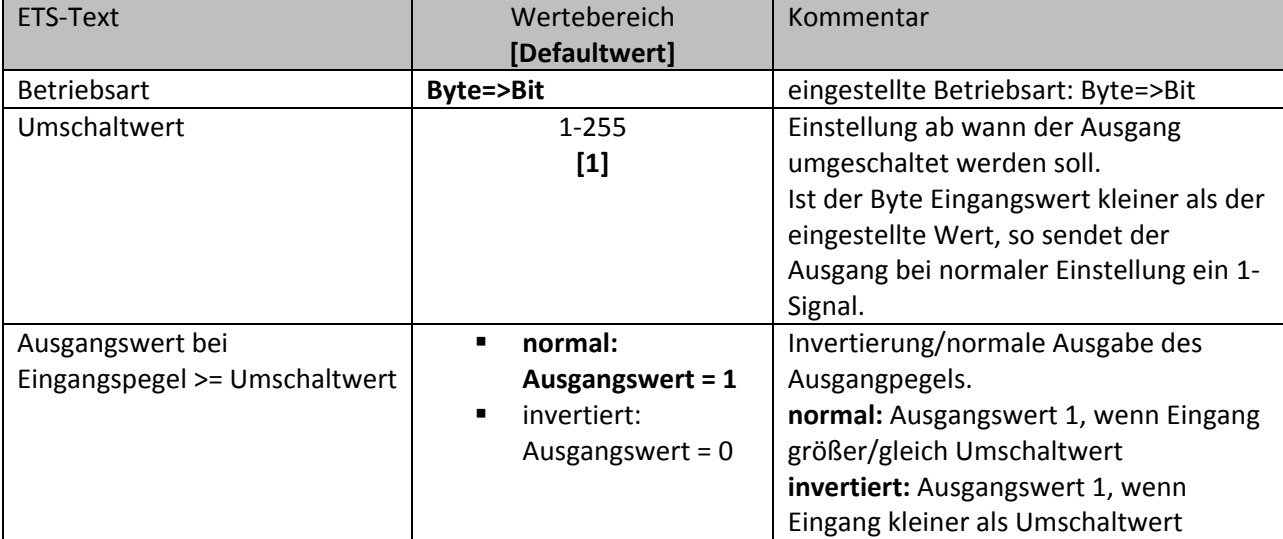

**Tabelle 24: Umsetzer, Betriebsart: Byte=>Bit**

Die nachfolgende zeigt die Objekte des Umsetzers für die Betriebsart Byte=>Bit(hier für das Umsetzer Modul A):

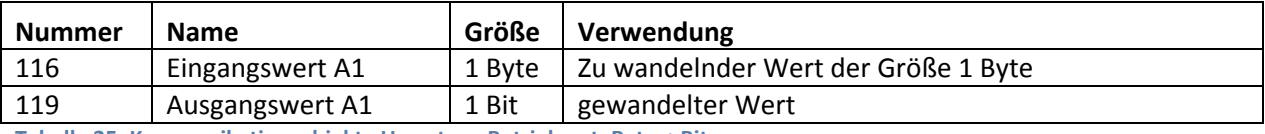

**Tabelle 25: Kommunikationsobjekte Umsetzer, Betriebsart: Byte=>Bit**

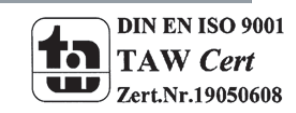

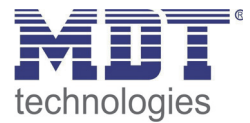

 $\overline{\phantom{a}}$ 

### **4.5.3 Umsetzer 2 Bit‐>Bit**

Das nachfolgende Bild zeigt die Einstellungen für 2 Bit zu Bit:

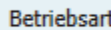

 $2 \text{ Bit} => \text{Bit}$ 

**Abbildung 20: Umsetzer, Betriebsart: 2 Bit=>Bit**

Die Betriebsart 2Bit‐>Bit wandelt eine 2 Bit Zwangsführung in 2 einzelne Bit‐Werte. Dabei wird der DPT 2 Bit Zwangsführung in die Wert Zwangsführung EIN und Zwangsführung AUS zerlegt. Somit besitzt diese Betriebsart 1 Eingang und 2 Ausgänge.

Die nachfolgende zeigt die Objekte des Umsetzers für die Betriebsart 2 Bit=>Bit(hier für das Umsetzer Modul A):

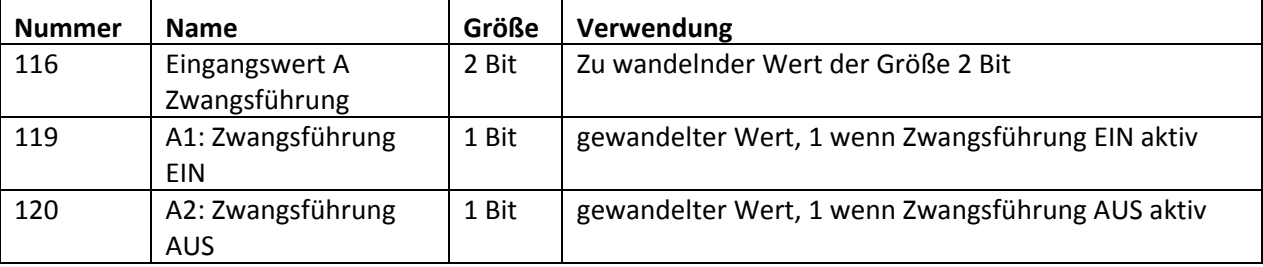

**Tabelle 26: Kommunikationsobjekte Umsetzer, Betriebsart: 2 Bit=>Bit**

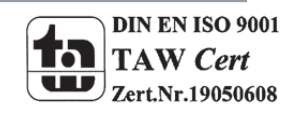

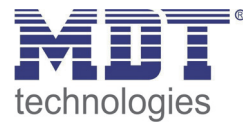

### **4.5.4 Umsetzer Temperaturwert‐>Bit**

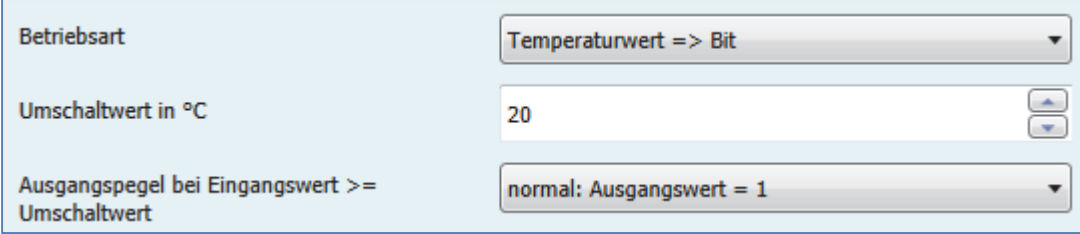

Das nachfolgende Bild zeigt die Einstellungen für Temperaturwert zu Bit:

**Abbildung 21: Umsetzer, Betriebsart: Temperaturwert=>Bit**

### Die nachfolgende Tabelle zeigt die möglichen Einstellungen für diese Betriebsart:

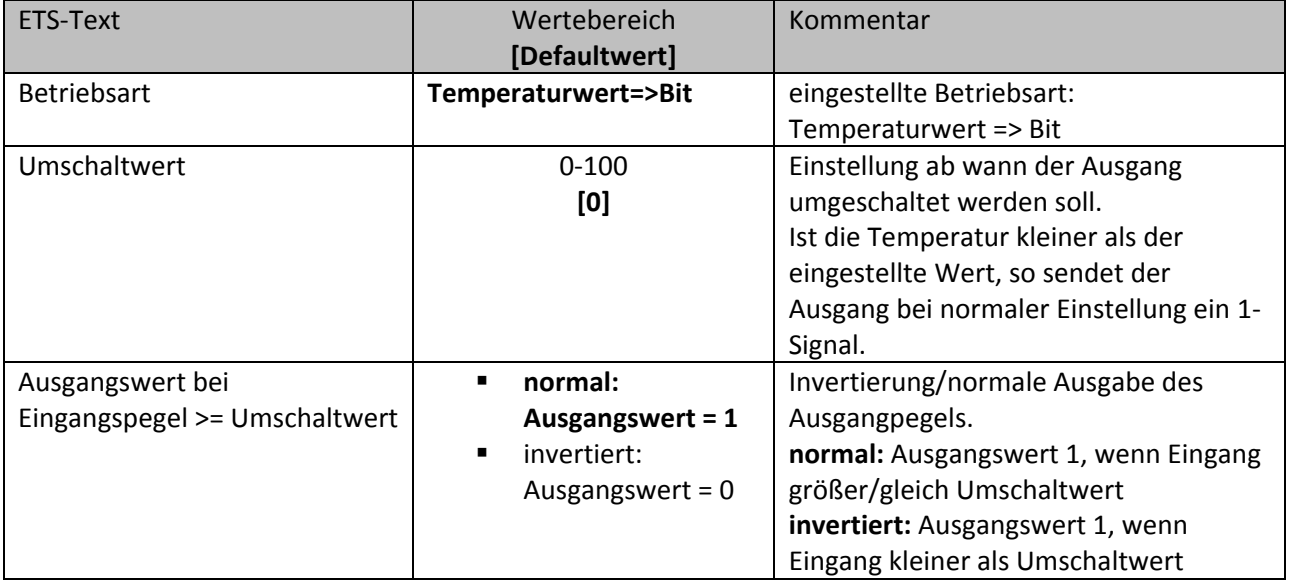

**Tabelle 27: Umsetzer, Betriebsart: Temperaturwert=>Bit**

Die nachfolgende zeigt die Objekte des Umsetzers für die Betriebsart Temperaturwert=>Bit(hier für das Umsetzer Modul A):

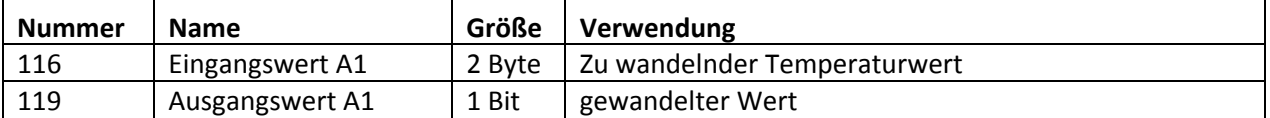

**Tabelle 28: Kommunikationsobjekte Umsetzer Betriebsart: Temperaturwert=>Bit**

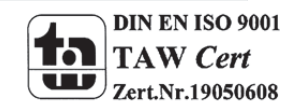

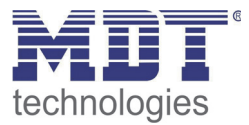

### **5 Index**

### **5.1 Abbildungsverzeichnis**

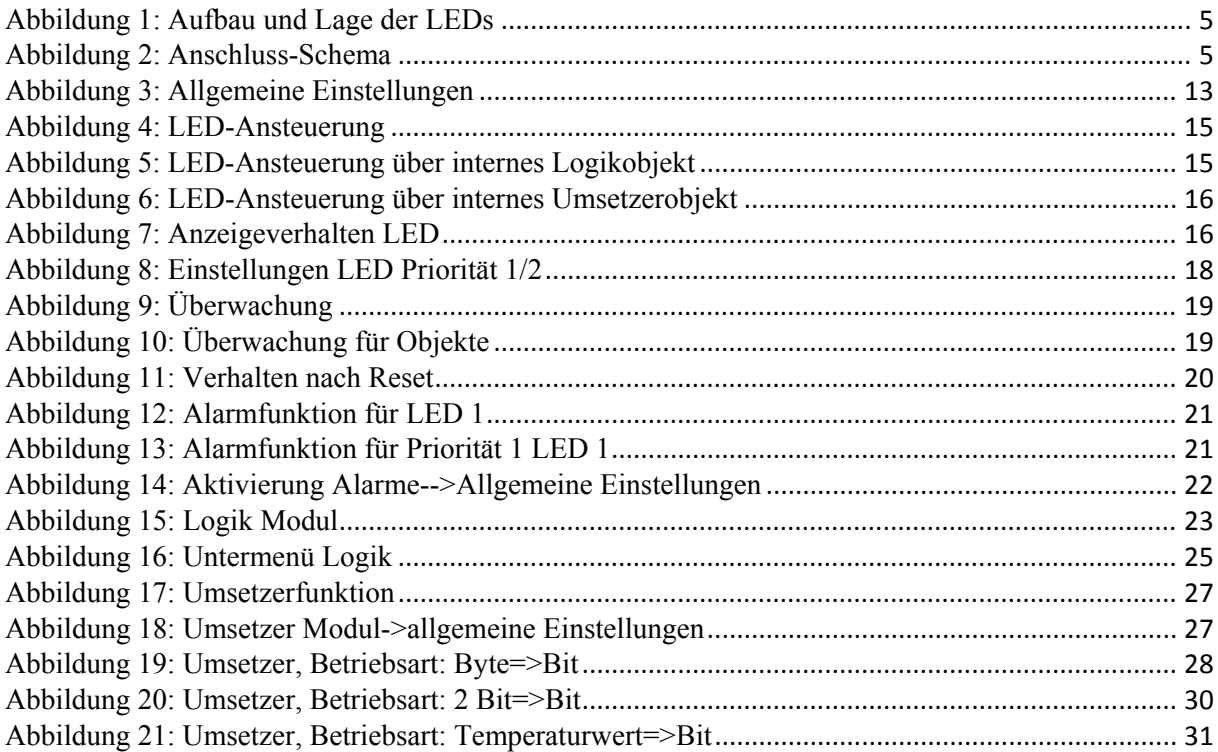

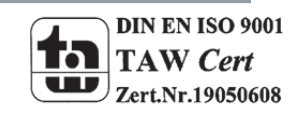

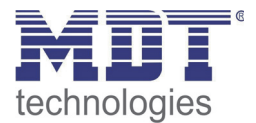

### **5.2 Tabellenverzeichnis**

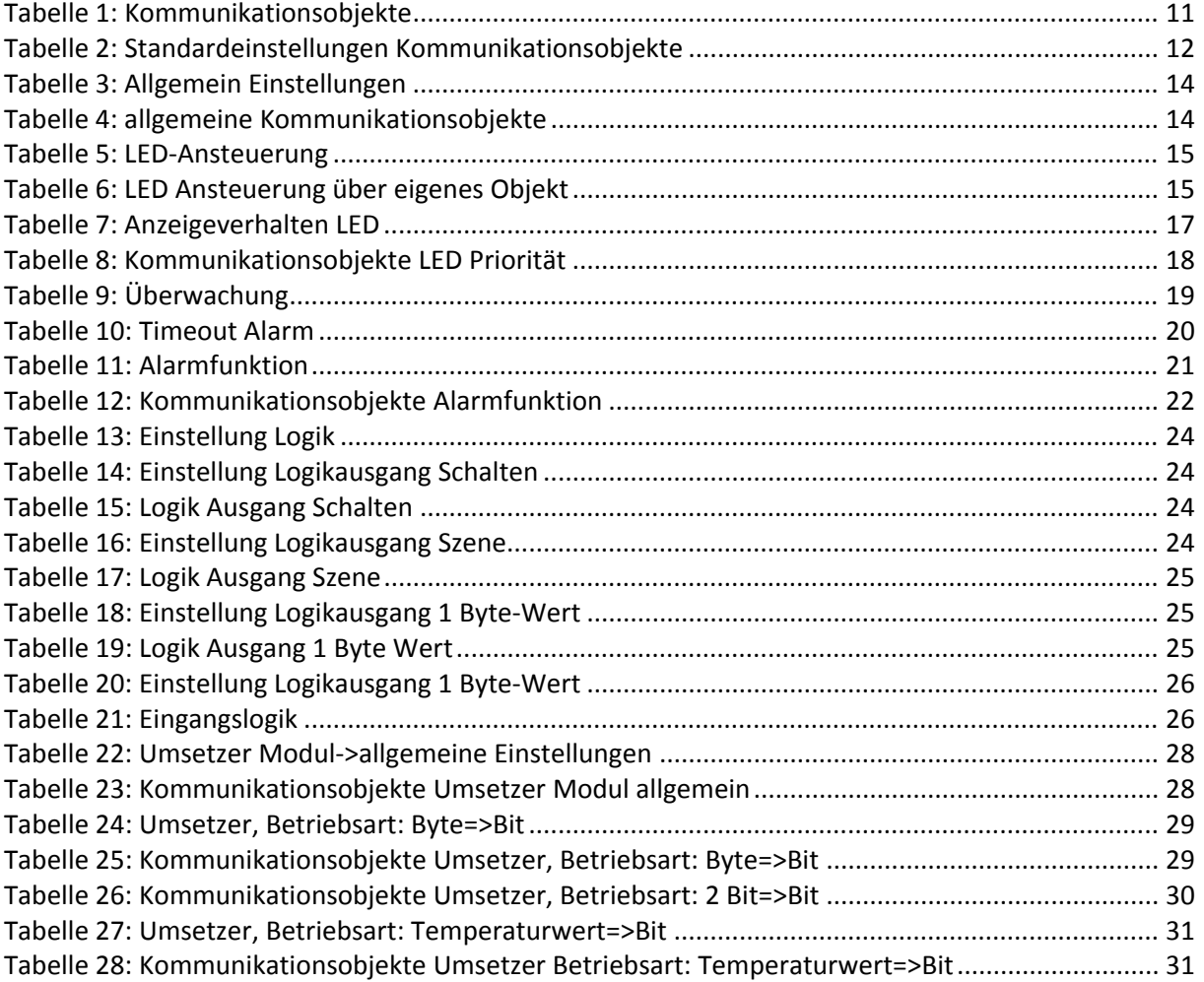

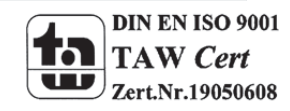

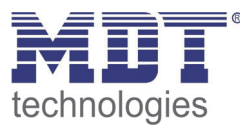

### **6 Anhang**

### **6.1 Gesetzliche Bestimmungen**

Die oben beschriebenen Geräte dürfen nicht in Verbindung mit Geräten benutzt werden, welche direkt oder indirekt menschlichen‐, gesundheits‐ oder lebenssichernden Zwecken dienen. Ferner dürfen die beschriebenen Geräte nicht benutzt werden, wenn durch ihre Verwendung Gefahren für Menschen, Tiere oder Sachwerte entstehen können.

Lassen Sie das Verpackungsmaterial nicht achtlos liegen, Plastikfolien/‐tüten etc. können für Kinder zu einem gefährlichen Spielzeug werden.

### **6.2 Entsorgungsroutine**

Werfen Sie die Altgeräte nicht in den Hausmüll. Das Gerät enthält elektrische Bauteile, welche als Elektronikschrott entsorgt werden müssen. Das Gehäuse besteht aus wiederverwertbarem Kunststoff.

### **6.3 Montage**

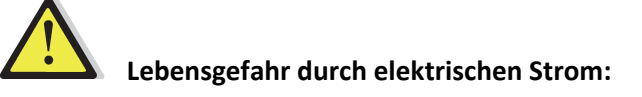

Alle Tätigkeiten am Gerät dürfen nur durch Elektrofachkräfte erfolgen. Die länderspezifischen Vorschriften, sowie die gültigen EIB‐Richtlinien sind zu beachten.

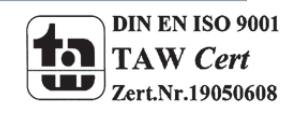

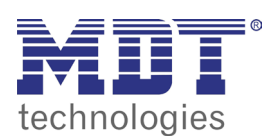

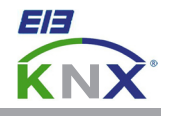

### **MDT LED Anzeige, Unterputzgerät**

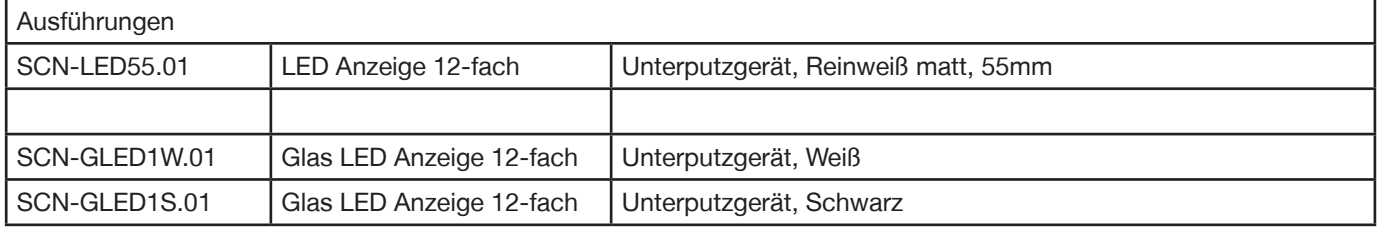

Die MDT LED Anzeige dient zum Visualisieren von manuellen Verknüpfungen und Gebäudefunktionen. Folgende Funktionen sind parametrierbar:

- 12 unabhängige voneinander schaltbare RGB LEDs
- 3 Objekte je LED
- 5 Zustände je LED parametrierbar (Wert=0, Wert=1, 2 Prioritätsobjekte, Ausfall des Objekts) z.B.: Garagentor zu: grün, Garagentor auf: rot,
	- Garagentor fährt auf: rot blinkend, Garagentor fährt zu: grün blinkend
- 8 Logikblöcke mit je 8 Eingängen
- 4 Module zum Vergleichen von Telegrammen
- 2 Helligkeitsstufen
- Tag-/Nachtobjekt
- Abschaltung/Reduzierung der Helligkeit
- Anwesend/Abwesend Objekt
- Ausfallüberwachung der Objekte mit Meldeobjekt
- Meldeobjekt (z.B. Abwesend und Fenster geöffnet)

Passend für 55mm Schalterprogramme z.B.:

- BERKER S1, B1, B3, B7 glass
- GIRA Standard 55, E2, Event, Esprit
- JUNG A500, Aplus
- MERTEN M-Smart, M-Arc, M-Plan

Die MDT LED Anzeige ist zur Installation in Schalterdosen vorgesehen. Die Montage muss in trockenen Innenräumen erfolgen. Die Lieferung erfolgt mit Montagetragring.

Zur Inbetriebnahme und Projektierung der MDT LED Anzeige benötigen Sie die ETS3f/ETS4.

Die Produktdatenbank finden Sie auf unserer Internetseite unter www.mdt.de/Downloads.html

- SCN-LED55.01 Produktion in Engelskirchen, zertifiziert nach ISO 9001
	- 12 unabhängige voneinander schaltbare RGB LEDs
	- 3 Objekte je LED
	- 5 Zustände je LED parametrierbar (Wert=0, Wert=1, 2 Prioritätsobjekte, Ausfall des Objekts)
	- 8 Logikblöcke mit je 8 Eingängen
	- 4 Module zum Vergleichen von Telegrammen
	- 2 Helligkeitsstufen
	- Tag-/Nachtobjekt
	- Abschaltung/Reduzierung der Helligkeit
	- Anwesend/Abwesend Objekt
	- Ausfallüberwachung der Objekte mit Meldeobjekt
	- Meldeobjekt (z.B. Abwesend und Fenster geöffnet)
	- Integrierter Busankoppler
	- 3 Jahre Produktgarantie

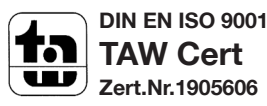

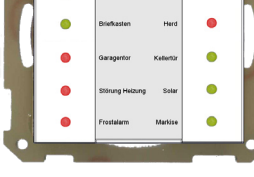

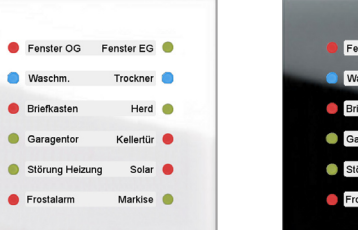

SCN-GLED1W.01 SCN-GLED1S.01

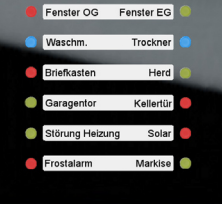

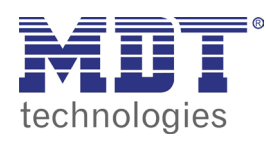

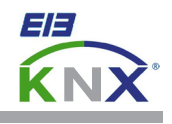

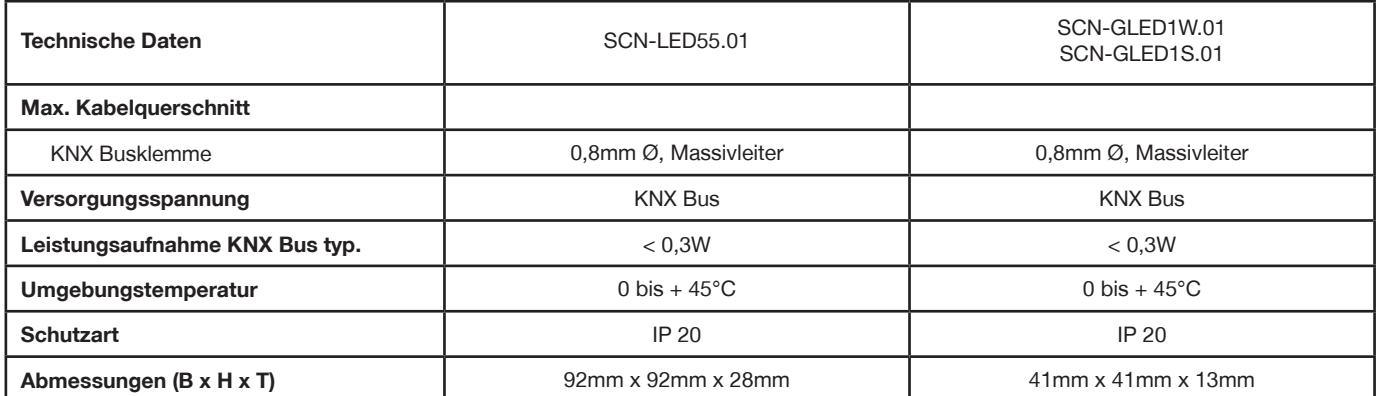

### **Anschlussbeispiel SCN-LED55.01 / SCN-GLEDx.01**

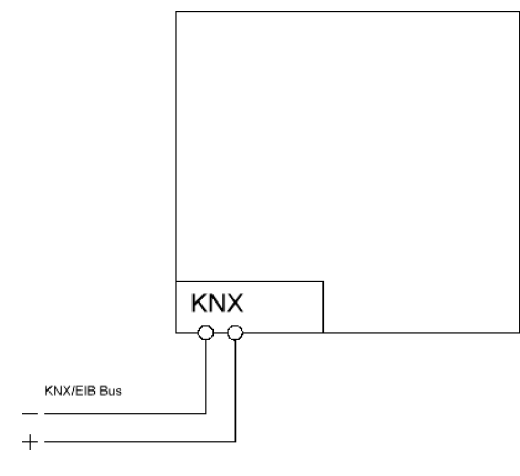

Î.

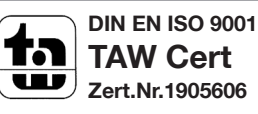